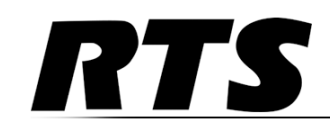

## *AIO-16A 16-Channel Input/Output Card Technical Manual*

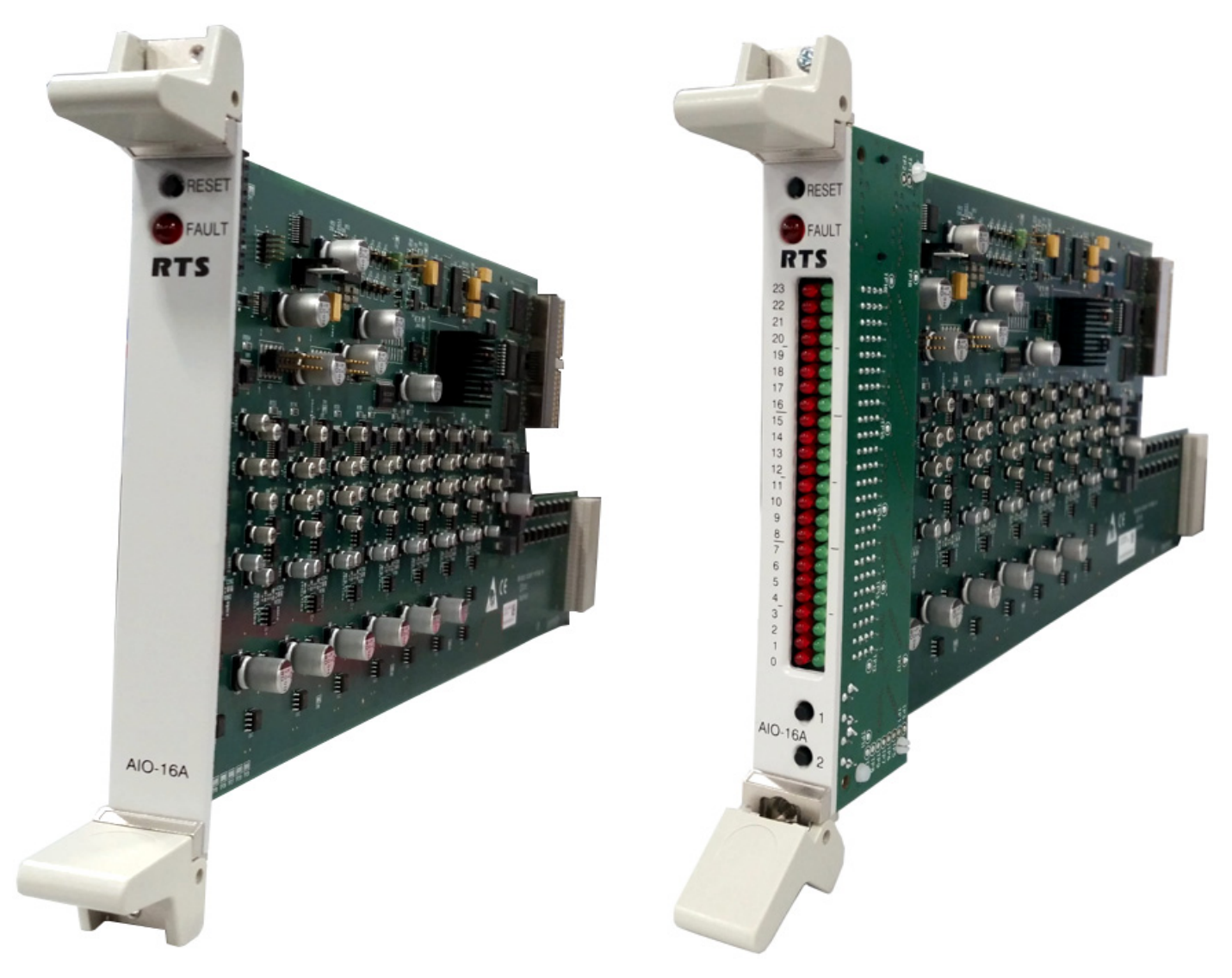

#### **PROPRIETARY NOTICE**

The product information and design disclosed herein were originated by and are the property of Bosch Security Systems, Inc. Bosch reserves all patent, proprietary design, manufacturing, reproduction, use and sales rights thereto, and to any article disclosed therein, except to the extent rights are expressly granted to others.

#### **COPYRIGHT NOTICE**

Copyright 2016 by Bosch Security Systems, Inc. All rights reserved. Reproduction, in whole or in part, without prior written permission from Bosch is prohibited.

\*All other trademarks are property of their respective owners.

#### **WARRANTY AND SERVICE INFORMATION**

For warranty and service information, refer to the appropriate web site below:

RTS Intercoms .............................. www.rtsintercoms.com/warranty

RTS Digital RTSTW AudioCom RadioCom Intercom Headsets

#### **CUSTOMER SUPPORT**

Technical questions should be directed to:

Customer Service Department Bosch Security Systems, Inc. www.rtsintercoms.com

#### **TECHNICAL QUESTIONS EMEA**

Bosch Security Systems Technical Support EMEA

http://www.rtsintercoms.com/contact\_main.php

#### **DISCLAIMER**

The manufacturer of the equipment described herein makes no expressed or implied warranty with respect to anything contained in this manual and shall not be held liable for any implied warranties of fitness for a particular application or for any indirect, special, or consequential damages. The information contained herein is subject to change without prior notice and shall not be construed as an expressed or implied commitment on the part of the manufacturer.

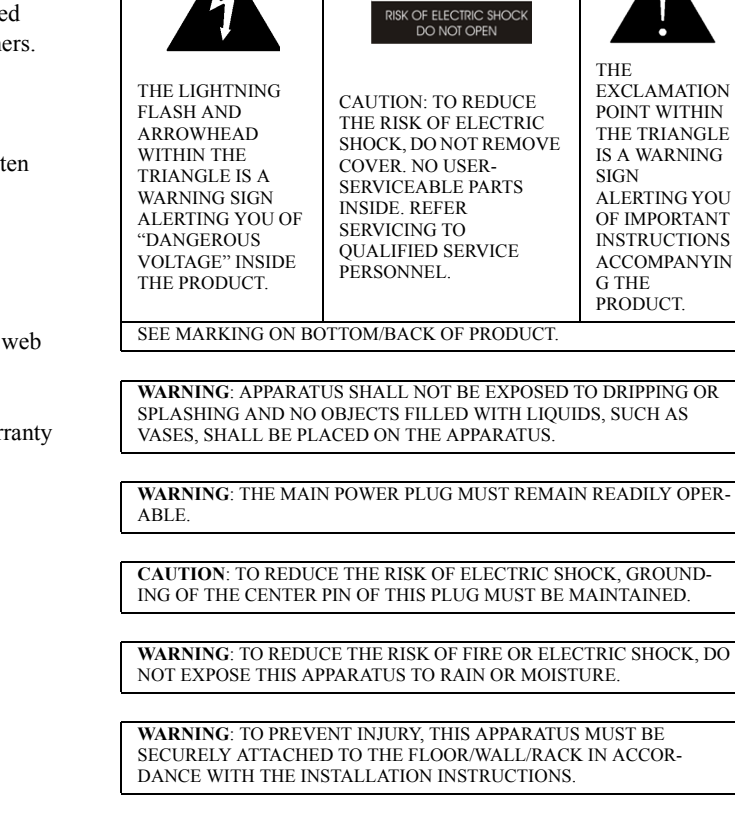

This product is AC only. $\sim$ 

**CAUTION** 

 $\epsilon$ 

## *Important Safety Instructions*

- <span id="page-2-0"></span>**1.** Read these instructions.
- **2.** Keep these instructions.
- **3.** Heed all warnings.
- **4.** Follow all instructions.
- **5.** Do not use this apparatus near water.
- **6.** Clean only with dry cloth.
- **7.** Do not block any ventilation openings. Install in accordance with the manufacturer's instructions.
- **8.** Do not install near any heat sources such as radiators, heat registers, stoves, or other apparatus (including amplifiers) that produce heat.
- **9.** Do not defeat the safety purpose of the polarized or grounding-type plug. A polarized plug has two blades with one wider than the other. A grounding type plug has two blades and a third grounding prong. The wide blade or the third prong are provided for your safety. If the provided plug does not fit into your outlet, consult an electrician for replacement of the obsolete outlet.
- **10.** Protect the power cord from being walked on or pinched particularly at plugs, convenience receptacles, and the point where they exit from the apparatus.
- **11.** Only use attachments/accessories specified by the manufacturer.
- **12.** Use only with the cart, stand, tripod, bracket, or table specified by the manufacturer, or sold with the apparatus. When a cart is used, use caution when moving the cart/apparatus combination to avoid injury from tip-over.
- **13.** Unplug this apparatus during lightning storms or when unused for long periods of time.
- **14.** Refer all servicing to qualified service personnel. Servicing is required when the apparatus has been damaged in any way, such as power-supply cord or plug is damaged, liquid has been spilled or objects have fallen into the apparatus, the apparatus has been exposed to rain or moisture, does not operate normally, or has been dropped.

# Table of<br> *of*<br> *Contents*

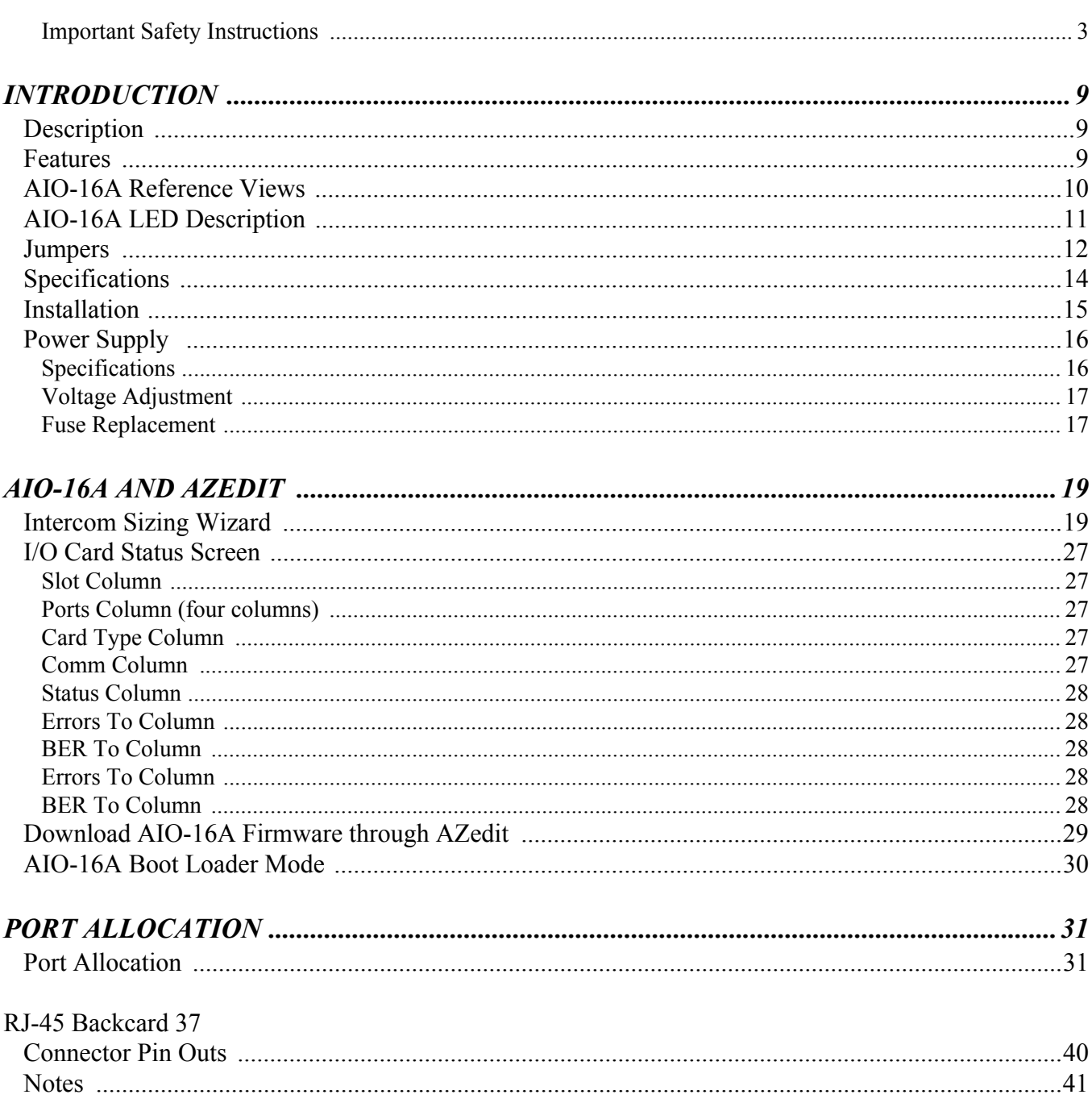

## *List of Figures*

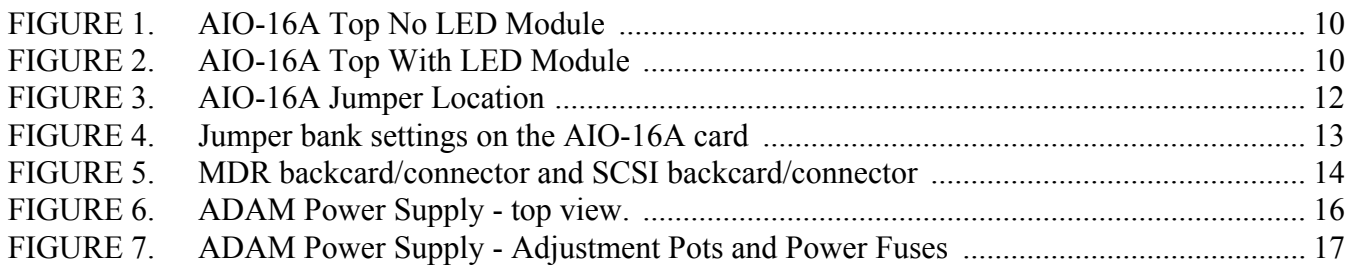

## **CHAPTER 1** *Introduction*

#### <span id="page-8-1"></span><span id="page-8-0"></span>*Description*

The AIO-16A replaces the AIO-16 card with improved performance characteristics. It co-exists with legacy I/O cards allowing current systems the capability to upgrade to the new AIO-16A. It is fully compatible with the AIO-16 using the same back card and cabling. This means the AIO-16A can replace the AIO-16 card without replacing the back cards, cables or breakout panels.

Installed directly into the ADAM or ADAM-M Matrix Intercom frame, the AIO-16A card gives 16 ports of audio IN and OUT for each card installed (up to 17 cards) in the frame. The AIO-16A is hot-swappable, allowing the user to insert the card and begin using it immediately. Once inserted into the system, it uses its "smart card" capability to see the backcard configuration and switches its keypanel communication protocol accordingly.

The AIO-16A is fully compatible with MADI, OMI, RVON, and TBX cards. It can run side-by-side with these cards, seamlessly integrating into the port allocation scheme already in place.

There are four SCSI breakout panels (XCP-40-DB9, XCP-40-RJ12, XCP-24, and XCP-24-USOC) and three MDR breakout panels (XCP-32-DB9, XCP-16-DB9T, and XCP-48-RJ45), bringing the total number of breakout panels compatible with the AIO-16A to seven. For more information, see the Breakout Panel Resource Guide (P/N F01U.260.692) found at www.rtsintercoms.com.

In addition, the ADAM-M can use the RJ-45 Breakout Card (see ["RJ-45 Backcard" on page](#page-36-1) 37).

#### <span id="page-8-2"></span>*Features*

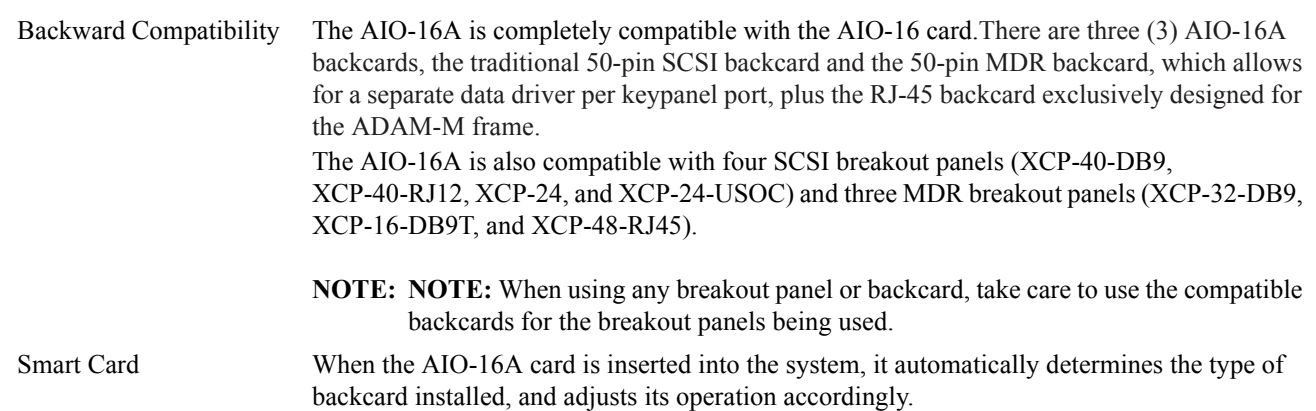

## <span id="page-9-0"></span>*AIO-16A Reference Views*

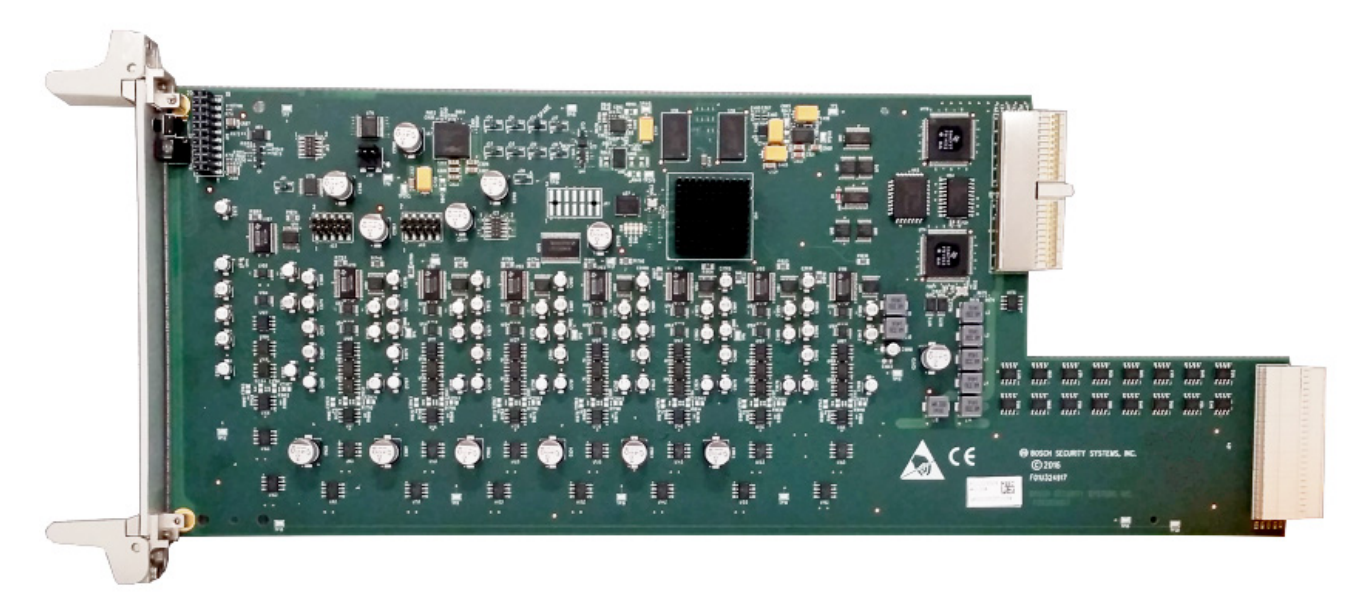

**FIGURE 1.** AIO-16A Top No LED Module

<span id="page-9-2"></span><span id="page-9-1"></span>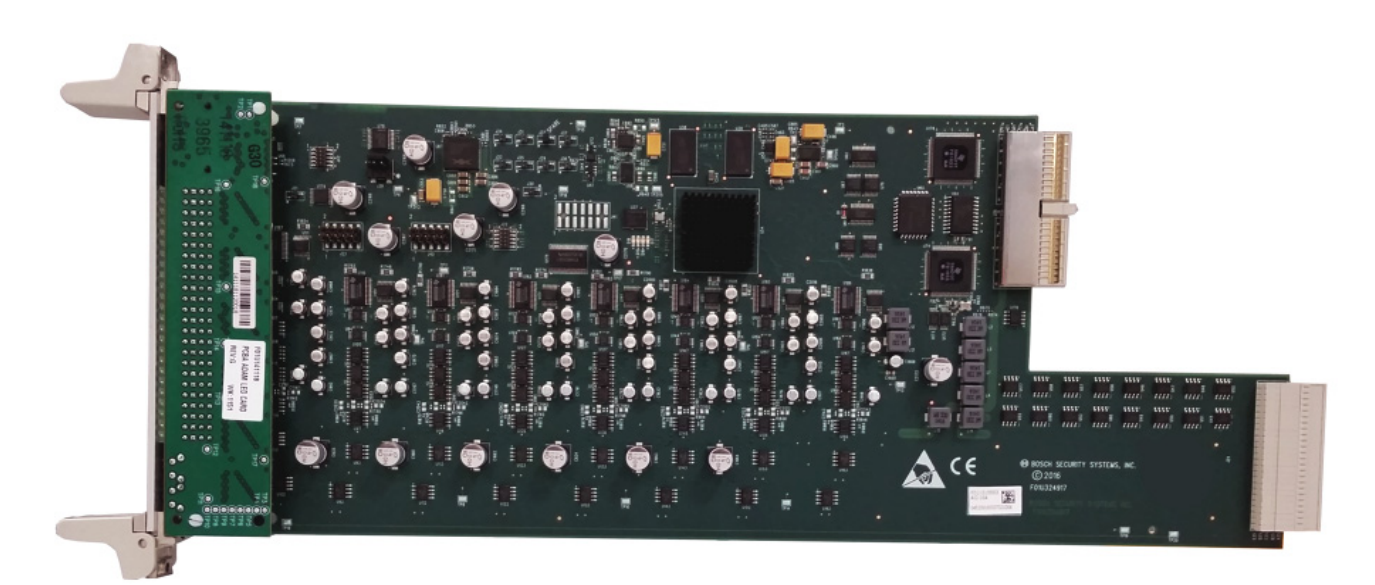

**FIGURE 2.** AIO-16A Top With LED Module

## <span id="page-10-0"></span>*AIO-16A LED Description*

#### **TABLE 1.**

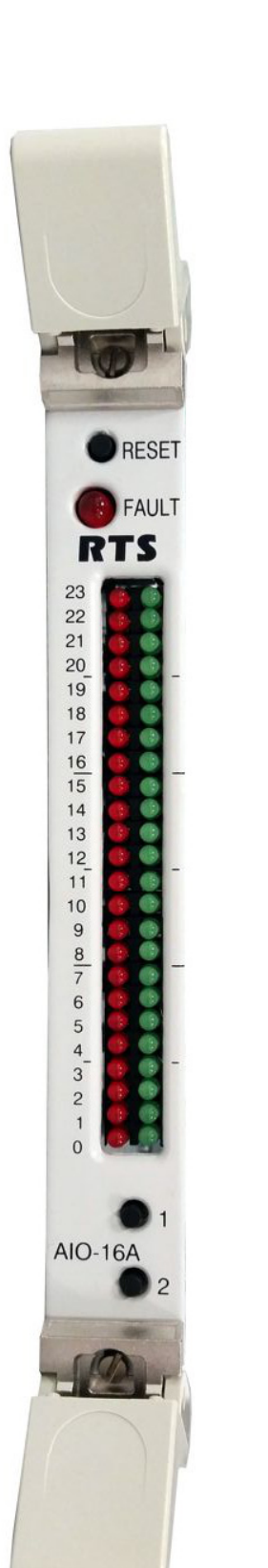

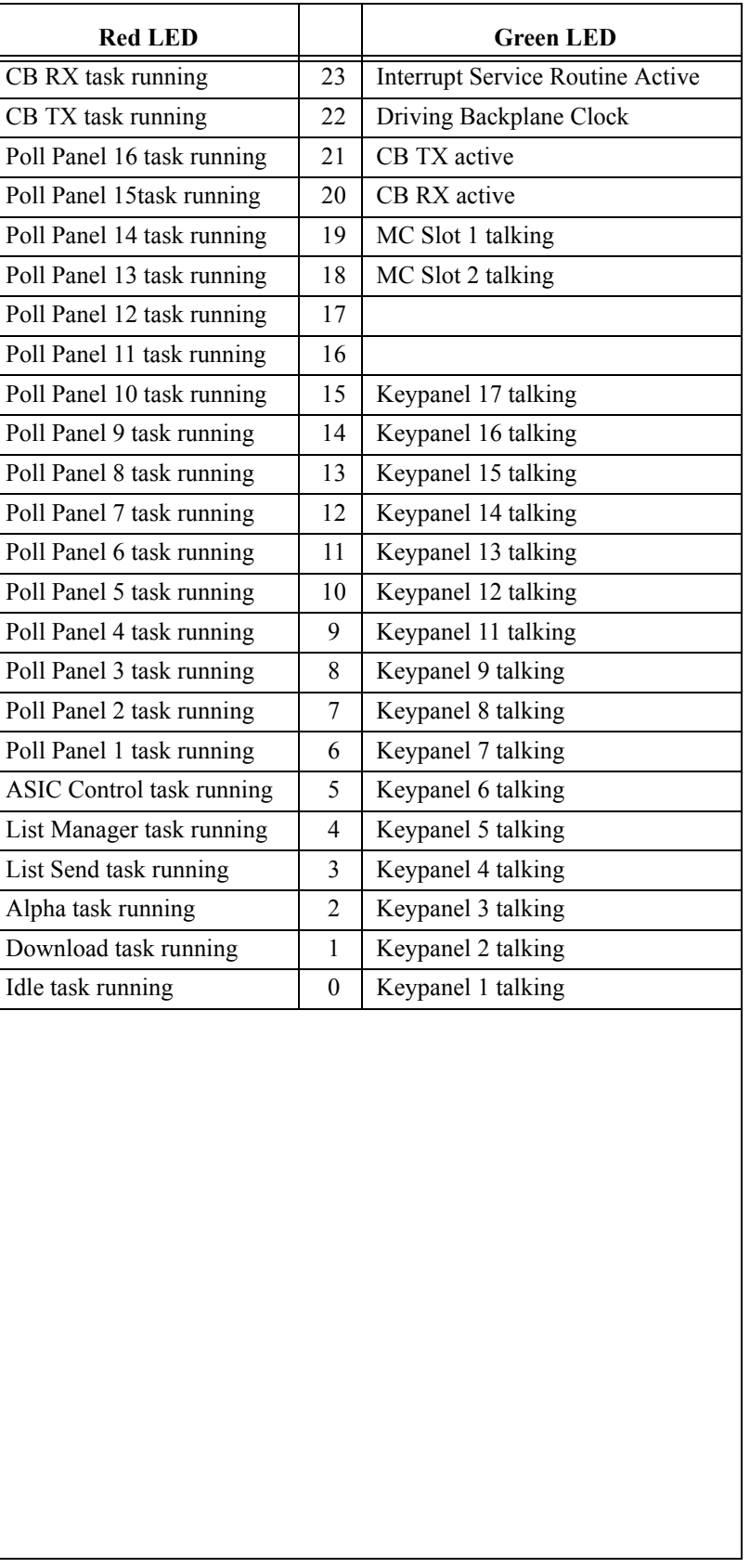

#### <span id="page-11-0"></span>*Jumpers*

**NOTE**: You must remove the card from the frame in order to change any jumper settings

<span id="page-11-1"></span>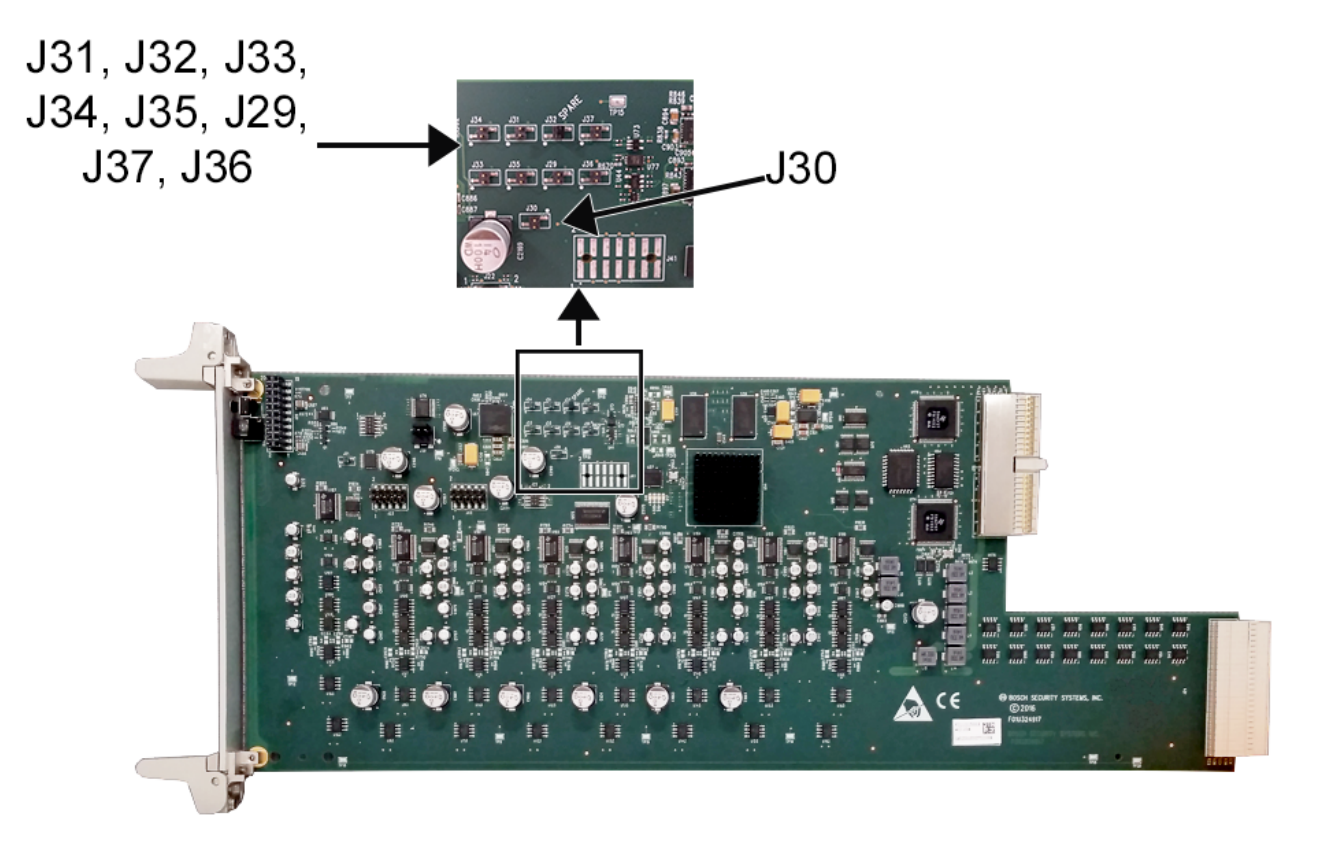

**FIGURE 3.** AIO-16A Jumper Location

.

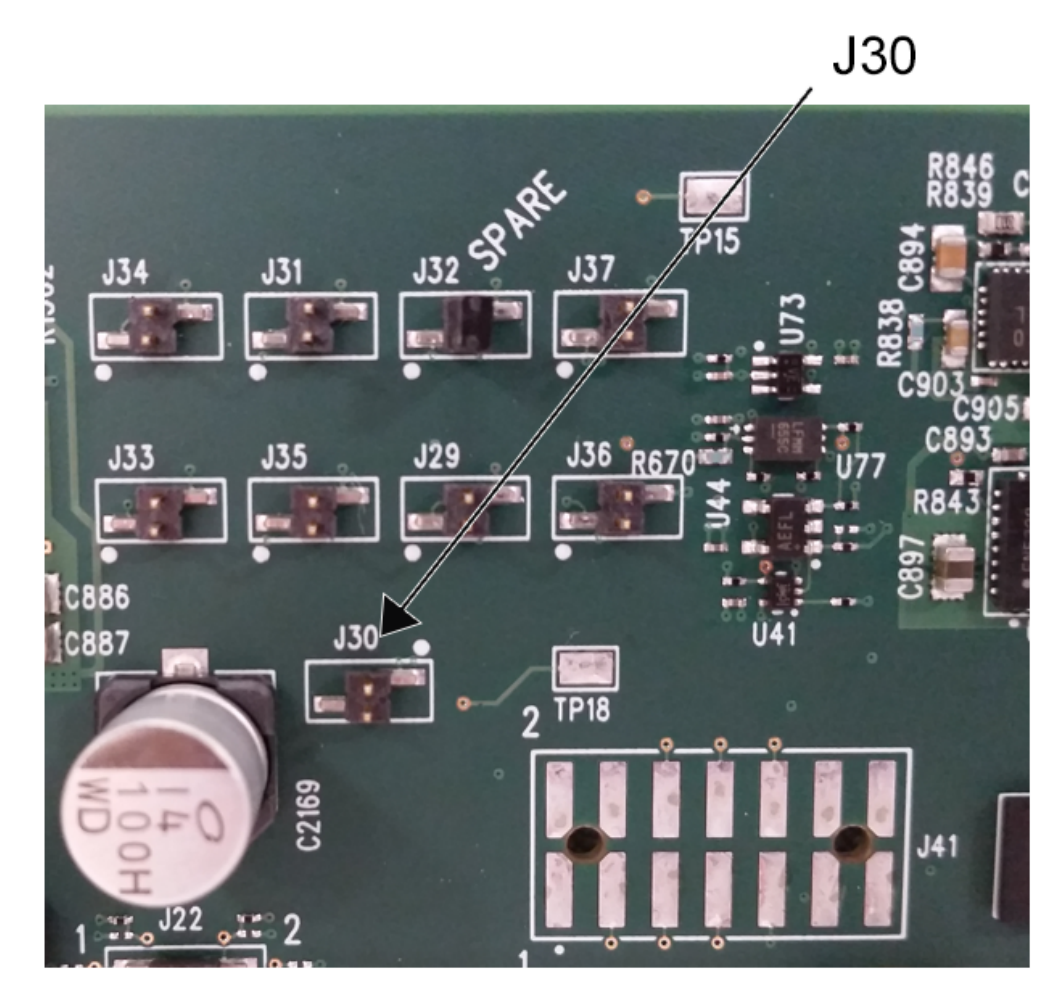

<span id="page-12-0"></span>**FIGURE 4.** Jumper bank settings on the AIO-16A card

**J30** Disable babble detect. Jumper removed for normal operation.

**IMPORTANT:** If needed, J32 has a spare jumper bar for use. Jumper bar used with J30 to disable babble.

- **J34** Reserved for future use Jumper out for normal operation
- **J33** Reserved for future use Jumper out for normal operation
- **J31** Reserved for future use Jumper out for normal operation
- **J35** Reserved for future use Jumper out for normal operation
- **J32** Reserved for future use **Spare jumper bar location**.
- **J29** Reserved for future use Jumper removed for normal operation
- **J37** Manufacturing test mode jumper. Install jumper to enable manufacturing test mode. Remove jumper for normal operation
- **J36** Force boot loader mode. Install jumper to force the card to start up in boot loader mode. Remove jumper for normal operation.

#### <span id="page-13-0"></span>*Specifications*

#### **Analog**

Signal

Fully differential Nominal level

8 dBu

Maximum level

20 dBu

Input Load Impedance

High (200 $K\Omega$ )

Output Drive Impedance

Lowest (600  $\Omega$ )

#### **A/D and D/A**

Sampling Rate

44.1 kHz

Resolution

24 bits

Converter Architecture

128x Oversampling  $\Delta - \Sigma$  Modulator

#### **Audio Performance**

SNR at 20 dBu

non-weighted 90dB / 85dB (min.)

THD+N at 20 dBu, 1 KHz

0.02% non-weighted @ 1 kHz

Frequency Response at 20 dBu

within  $\pm$  2dB from 80 Hz - 18.5 kHz

All measurements performed using an Audio Precision APx525 Dual Domain System. Measurements were performed using a sine wave at  $f = 1$  kHz and level = 20 dBu bandwidth  $= 20$  Hz to 20 KHz

**Connections** - 4-wire balanced audio. Optional RS-485 data is available to communicate with keypanels. AIO-16A can be plugged into either a SCSI backcard or an MDR backcard.

#### **SCSI Backcard**

Backward compatibility to older AIO-16 and AIO-8 breakout panels. This card carries two single RS-485 data pairs; one data pair per group of 8 keypanel ports.

#### **MDR Backcard**

Can be connected to 1RU, 48-port RJ-45 breakout panel or to a 2RU, 32-port DB-9 breakout panel. This card has 16 RS-485 data pairs so each intelligent keypanel has its own dedicated data communications path.

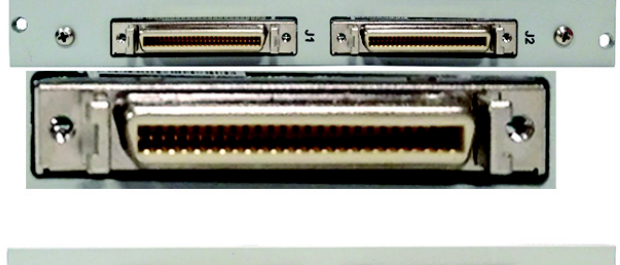

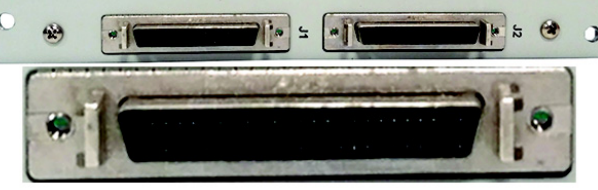

<span id="page-13-1"></span>**FIGURE 5.** MDR backcard/connector and SCSI backcard/ connector

#### <span id="page-14-0"></span>*Installation*

#### **NOTE**:

Before using the AIO-16A Card, you must:

- Have the new ADAM power supply installed. For more information, see page 10. You must verify the high current Rev 2 power supply is installed. Only the high current power supplies support a full frame of AIO-16s or AIO-16As.
- **•** In a single frame system, have the Master Controller firmware 9.22.0 or higher installed or MCII-e firmware 1.0.0 or higher installed.
- **•** In a multi-frame system:
	- **•** Have the peripheral controller firmware 10.13.x or higher installed.
	- **•** Have the TBX firmware 1.1.0 or higher installed. OR Have the TBX-2 firmware 1.2.0 or higher installed.
- **NOTE:** Use the following instructions for your initial setup of an AIO-16A card. If you do not follow these directions, the AIO-16A card may not work properly.

To **install the AIO-16A card for the first time**, do the following:

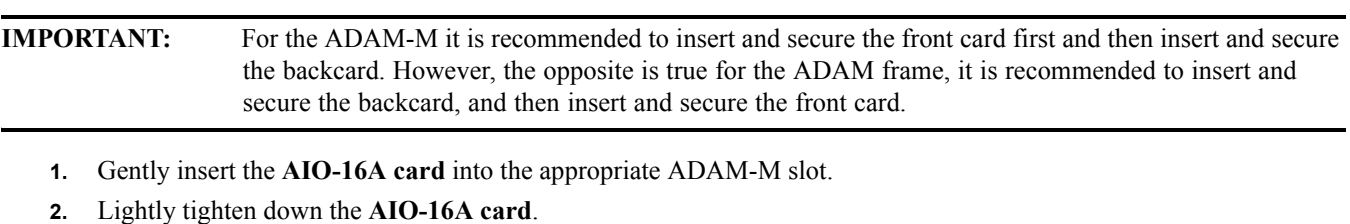

- **3.** Carefully attach the **backcard (MDR or SCSI, see [Figure](#page-13-1) 5 ) to the AIO-16A card front card** from the back of the ADAM-M.
- **4.** Verify the **backcard is properly seated against the AIO-16A card** and is sitting firmly in the system.

**IMPORTANT:** The AIO-16A only reads the backcard type once, at power on. If the frame is powered on and you install the AIO-16A front card, and then install the backcard, it might not recognized the backcard type. If this is the case, you have to reset the AIO-16A card after installing the backcard.

- **5.** Tighten the **backcard** to the frame.
- **6.** Fully tighten down the **AIO-16A** from the front of the system.

**NOTE:** Once you have done this once, you do not have to repeat this every time.

**7.** Attach the desired **breakout panel to the AIO-16A's backcard connector**.

### <span id="page-15-0"></span>*Power Supply*

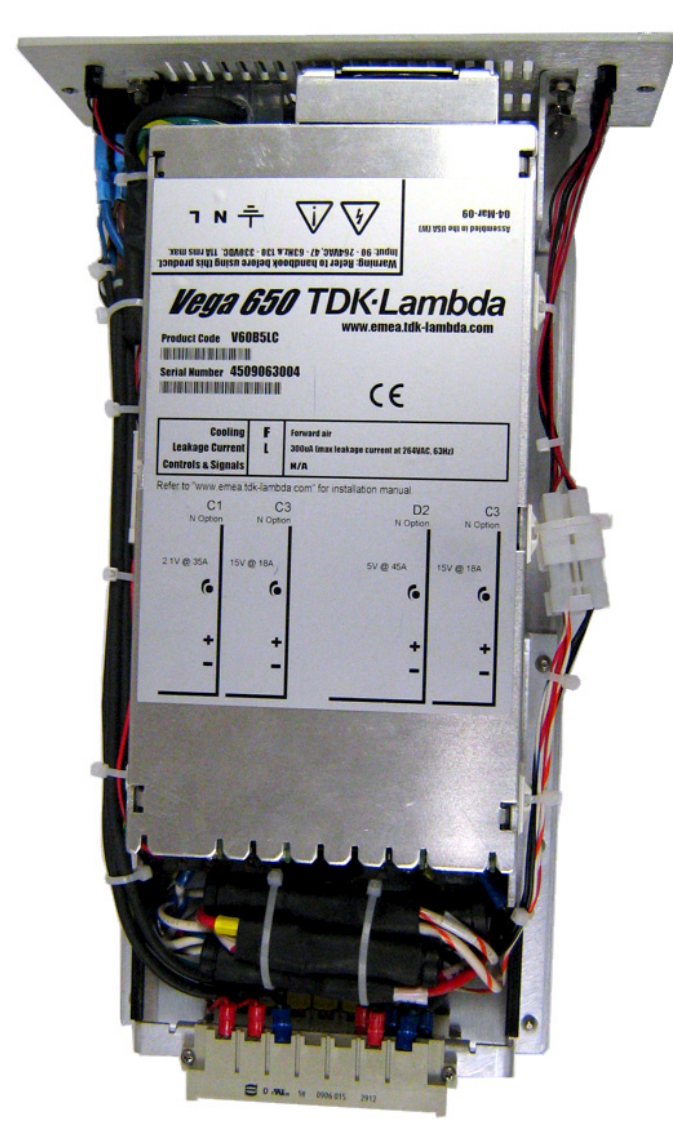

#### <span id="page-15-1"></span>**Specifications**

#### *Input Ratings*

100-240 VAC nominal 47-63Hz, 11A RMS Maximum

#### *Output Ratings*

Module C1 - 2.1V, 35A Module C3 - 15V, 18A Module D2 - 5V, 45A

<span id="page-15-2"></span>**FIGURE 6.** ADAM Power Supply - top view.

**IMPORTANT:** For the ADAM frame, the system power rails should be checked after I/O card insertion or removal. Adjustment may be need if any rail is outside nominal specifications. The DC power rails are controlled by the pots. The adjustments pots for each voltage cells, correspond to their position in relationship to the top of the unit. For instructions on adjusting the pots, see ["Voltage Adjustment" on page 17](#page-16-0)

> For the ADAM M frame, circuitry has been implemented to automatically control the power rails within proper operating levels, adjustment should not be needed, however, the power rails should be checked whenever I/O cards are added or removed from the ADAM-M

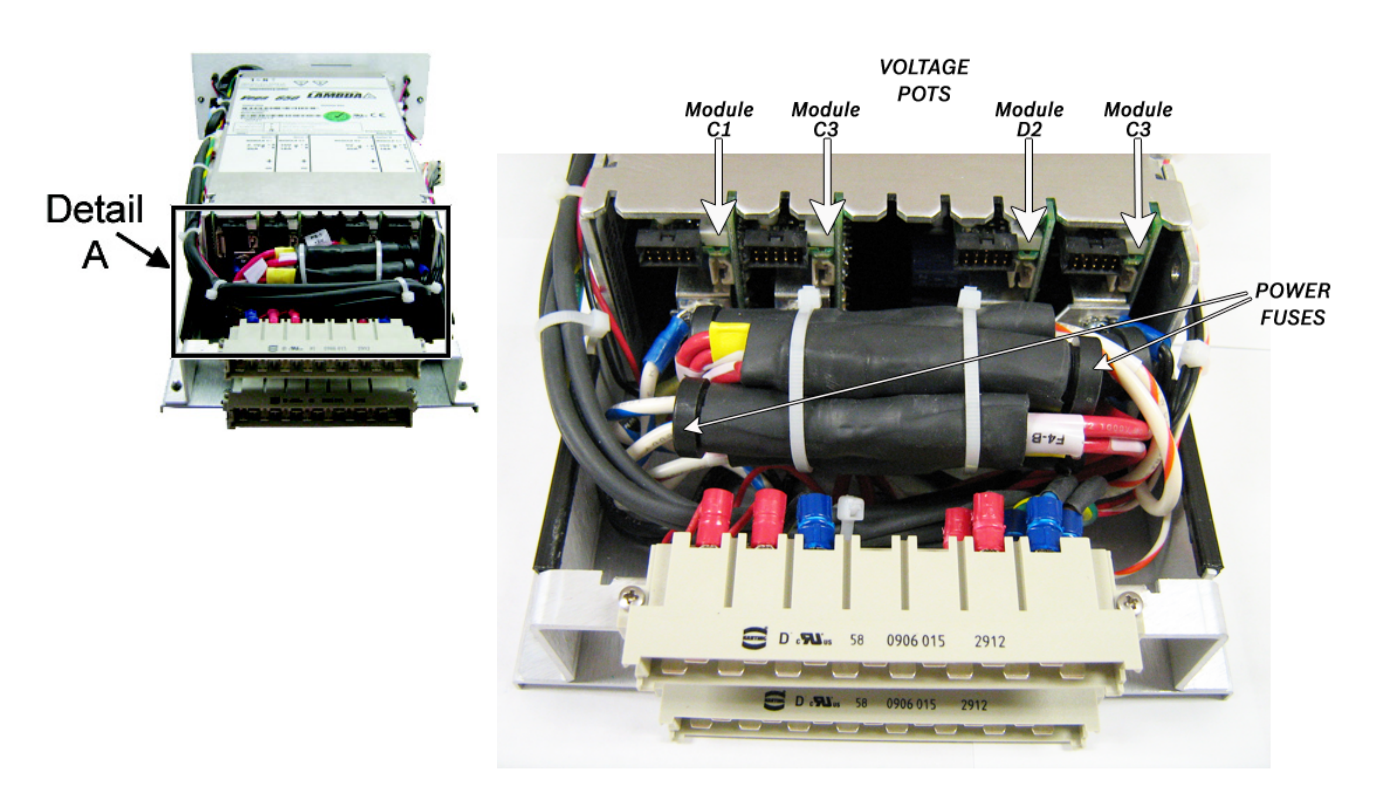

**DETAIL A** 

<span id="page-16-2"></span>**FIGURE 7.** ADAM Power Supply - Adjustment Pots and Power Fuses

#### <span id="page-16-0"></span>**Voltage Adjustment**

To adjust the voltage on the ADAM Power Supply, do the following:

 **>** Using a flathead screwdriver, turn the **voltage pot clockwise** to increase the voltage. OR

Turn the **voltage pot counterclockwise** to decrease the voltage.

#### <span id="page-16-1"></span>**Fuse Replacement**

**WARNING:** All replacement fuses must be Littelfuse fast-blow Series 312 3AG type fuse to maintain proper protection of the ADAM system components.

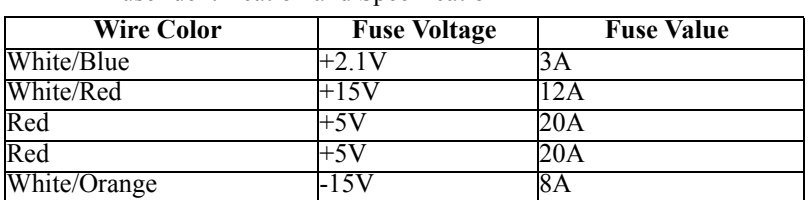

**TABLE 2.** Fuse Identification and Specification

**NAVIGATION:** For fuse specifications, see [Figure 6 on page 16.](#page-15-2)

**NOTE:** If the ADAM does not power up properly, verify the fuses are working. If needed, please contact Bosch Security Systems, Inc technical support to replace the fuse for proper functionality.

**18 Introduction AIO-16 A**

## **CHAPTER 2** *AIO-16A and AZedit*

#### <span id="page-18-2"></span><span id="page-18-1"></span><span id="page-18-0"></span>*Intercom Sizing Wizard*

In AZedit version 2.08.00 or higher, an Intercom Sizing Wizard is provided to help users set up their intercom systems quickly and easily. The primary function of this wizard allows users to configure their intercom systems without worrying about incorrect configuration options. The Intercom Sizing Wizard walks you through each step of setting up your intercom system, asking a series of specific questions, resulting in an easy and efficient setup procedure. You can use the wizard in ONLINE mode or FILE mode.

If you plan on using the Intercom Sizing Wizard in ONLINE mode, you must remember to select the *Allow Intercom Resizing in Online Mode* check box.

#### To **select Allow Intercom Resizing in Online Mode**, do the following,

- **1.** From the Option menu in AZedit, select **Preferences**. *The Application Preferences window appears*.
- **2.** Click the **Advanced** tab. *The Advanced page appears*.
- **3.** Select the **Allow Intercom Resizing in ONLINE Mode** check box.

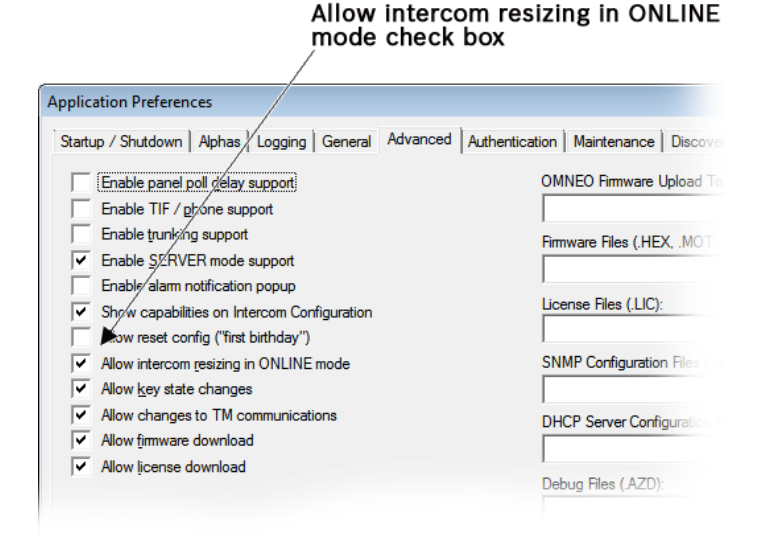

**NOTE:** You must use the Intercom Sizing Wizard if you are changing the number of frames, the number of ports, or the Intercom Setup options in your system.

#### Bosch Security Systems, Inc. Technical Manual F.01U.315.026 Rev. 01

**IMPORTANT:** The instructions below can be used for the following systems: ADAM and ADAM M.

- **1.** Open **AZedit in Online Mode**.
- **2.** From the Options menu, select **Intercom Configuration**. *A Warning appears*.

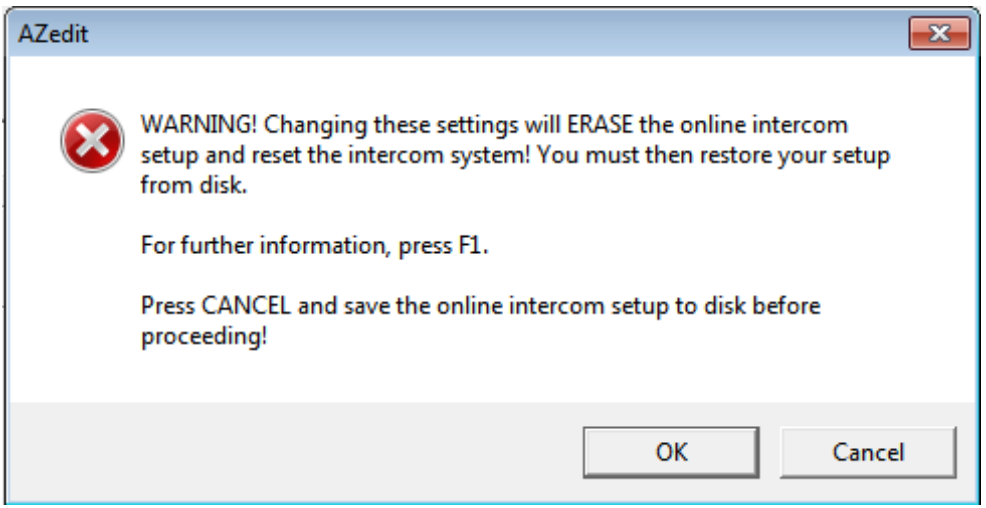

**3.** Click **OK**.

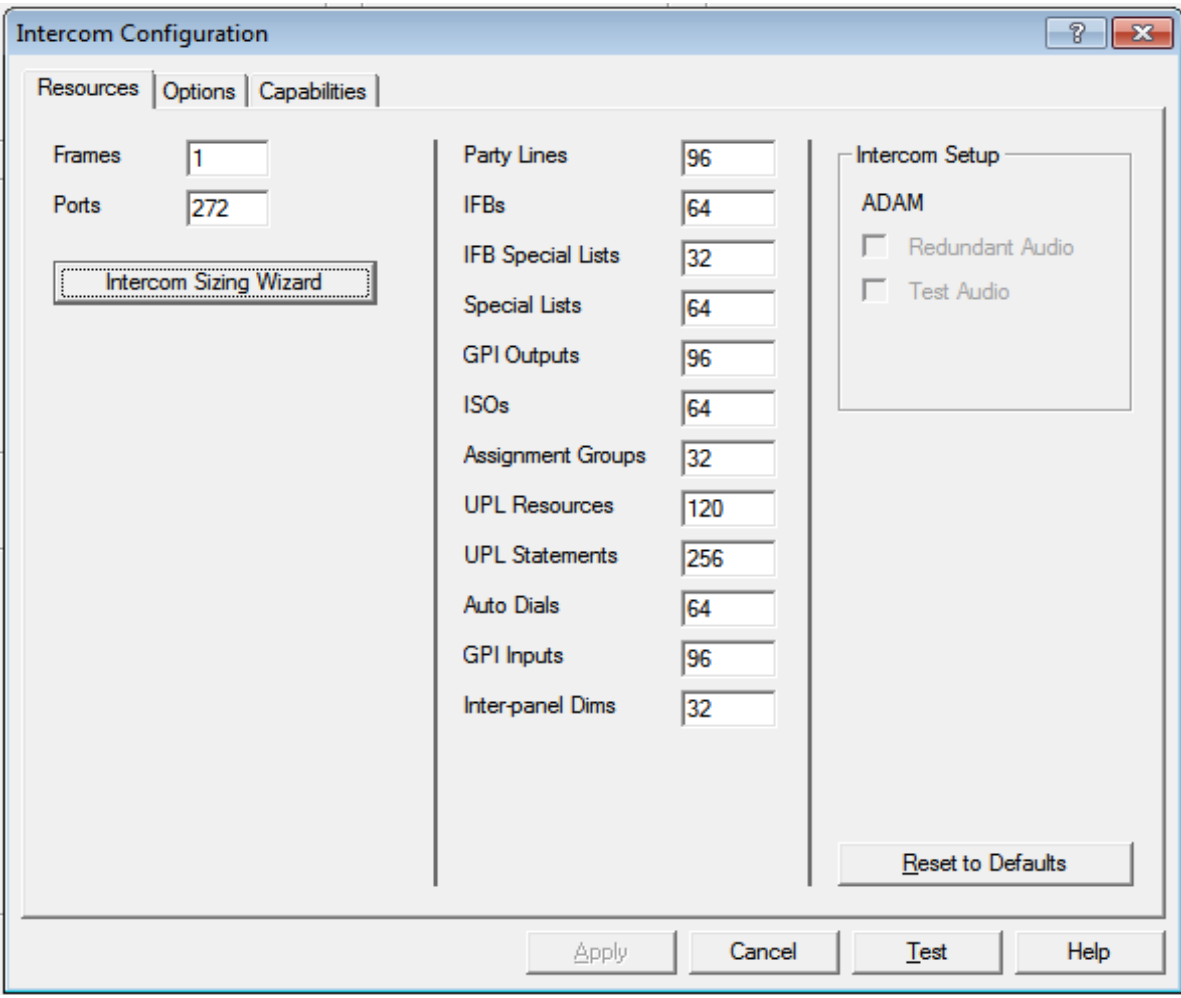

**4.** Click **Intercom Sizing Wizard**.

*The Intercom Sizing Wizard begins*.

**NOTE:** In ONLINE mode, the wizard automatically determines your intercom system size, and then takes you through to get more specific information to configure your system. In FILE mode, you manually pick you intercom system, and then the wizard takes you through the different options to determine the intercom system setup.

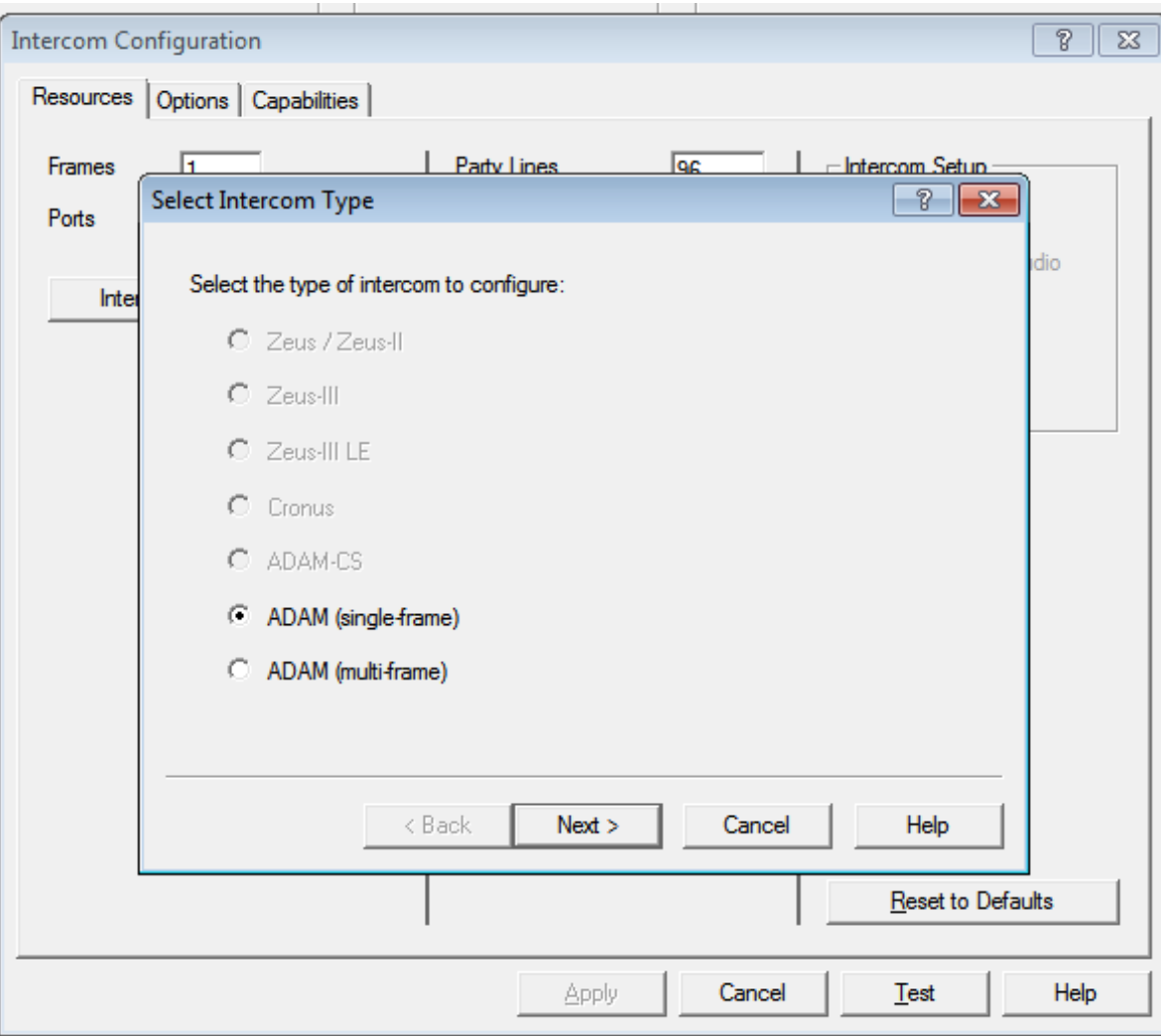

**5.** Select your **system** from the list.

**6.** Click **Next**. *The Allocate Ports To Frames window appears.*

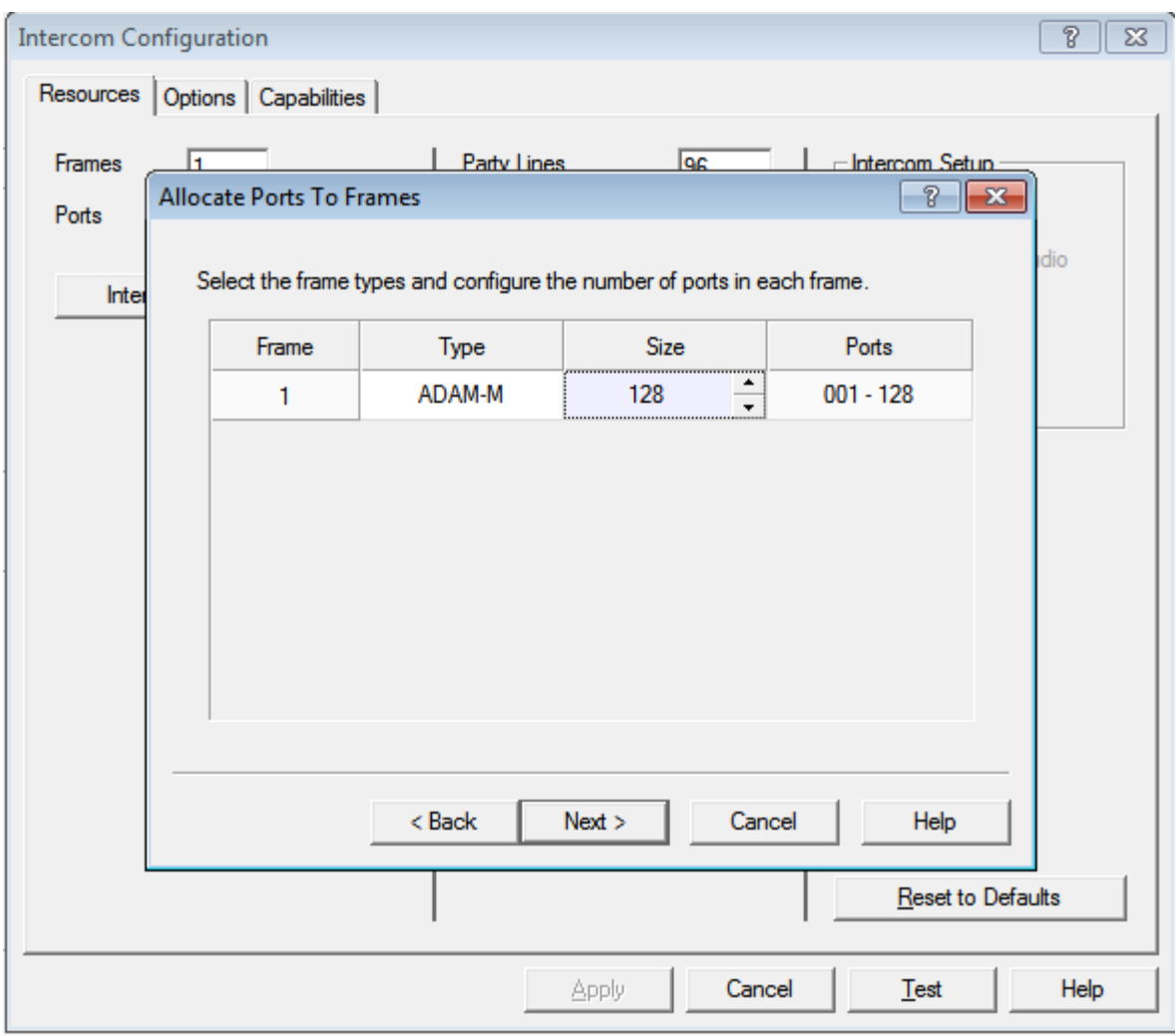

- **7.** From the Type drop down menu, select the **frame type** (i.e., ADAM or ADAM-M).
- **8.** Using the spin controls in the Size column, select the **size of the intercom**.

#### **9.** Click **Next**.

*The Verify Intercom Configuration window appears*.

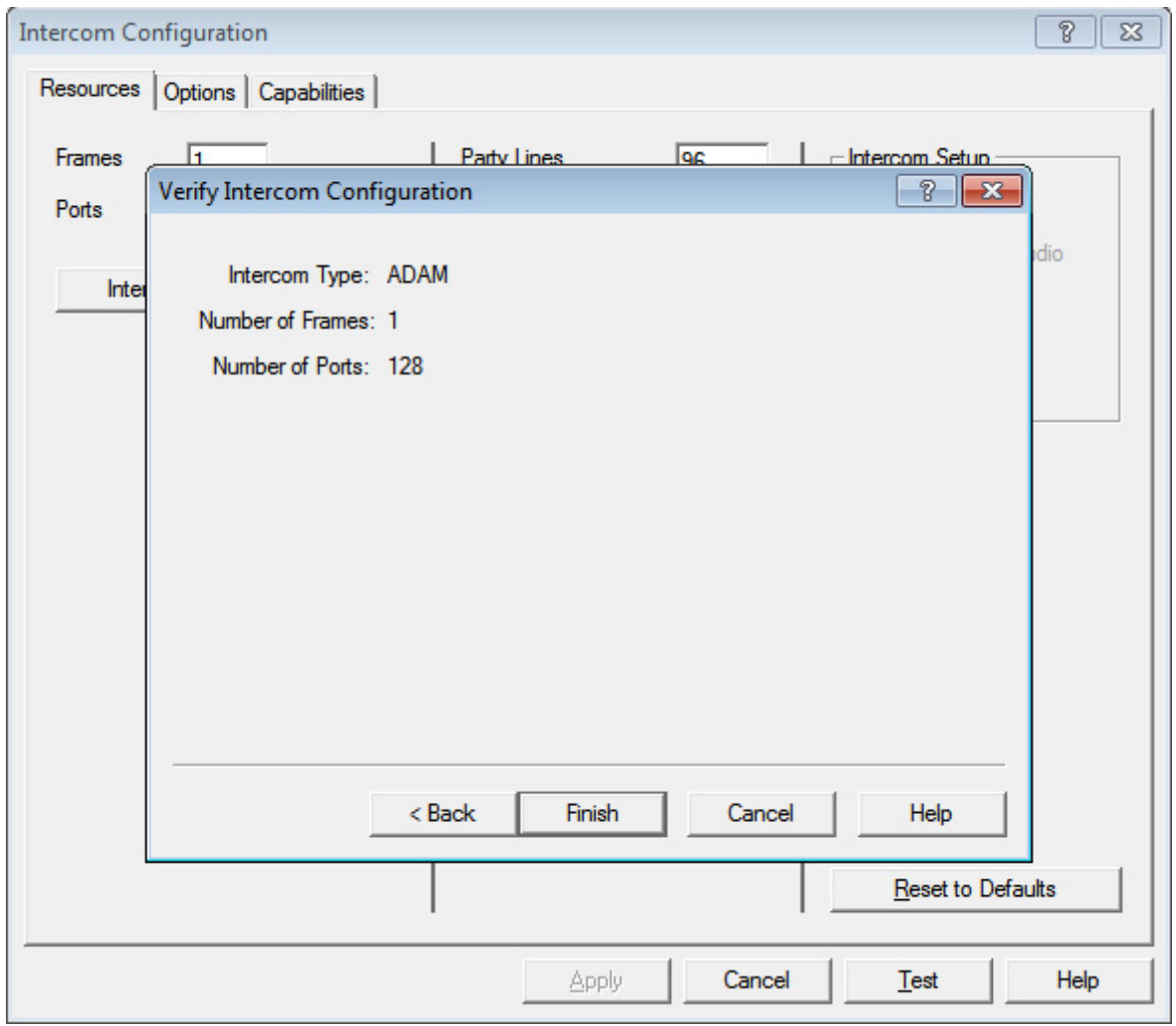

**10.** Verify the **Intercom Configuration**.

#### **11.** Click **Finish**.

*The Intercom Configuration window appears.*

**12.** Click the **Test button** to test the configuration. *The Intercom Resizing Test Results window appears.*

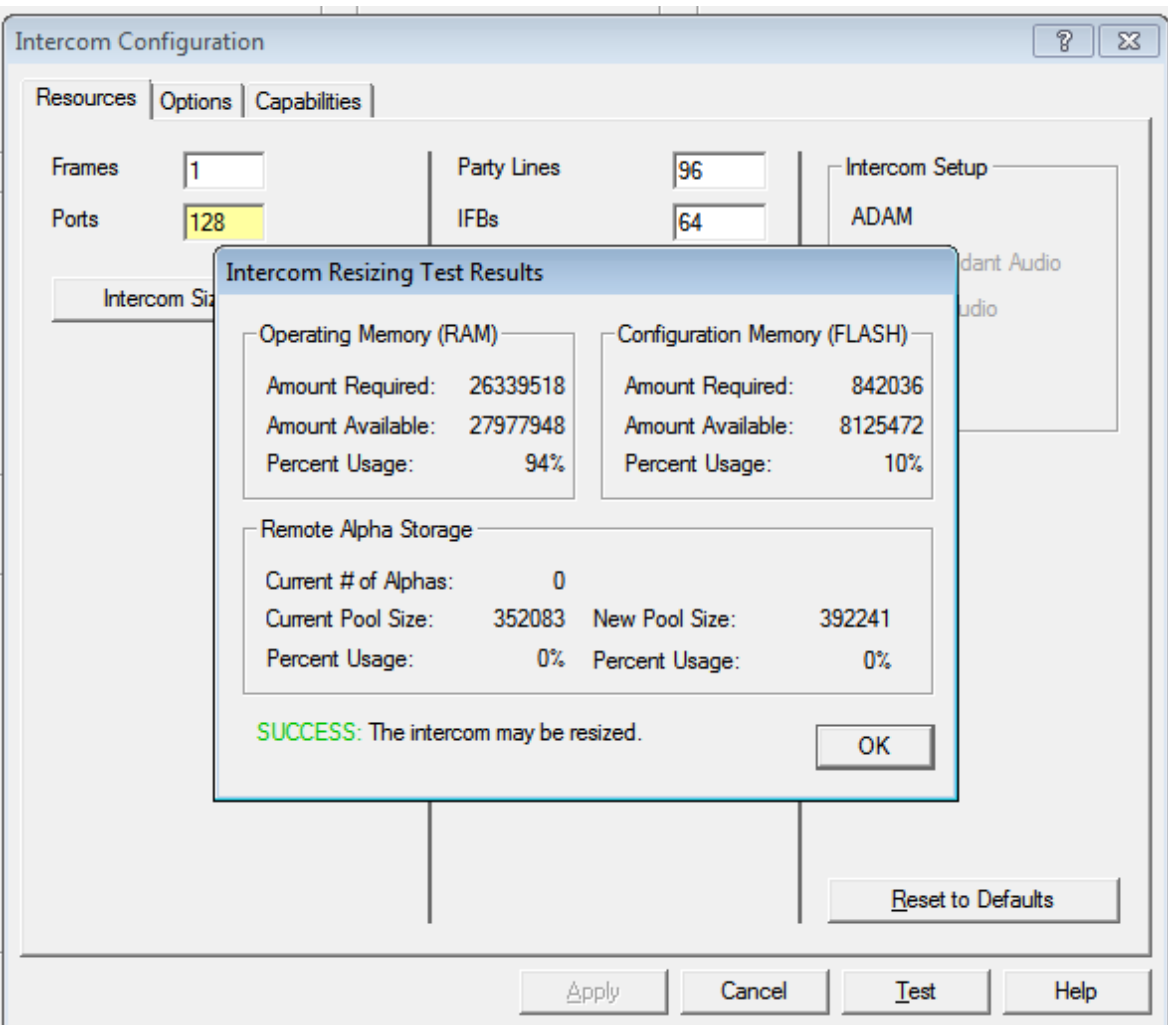

#### **13.** Click **OK**.

*The Intercom Resizing Test Results window closes.*

#### **14.** Click the **Apply Button**.

*A window appears warning you the intercom is being reconfigured*.

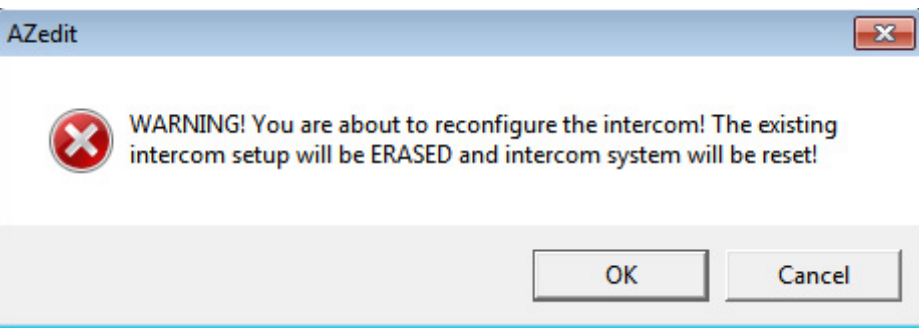

#### **15.** Click **OK**.

*A warning to pull the Standby Master Controller out of the frame appears.*

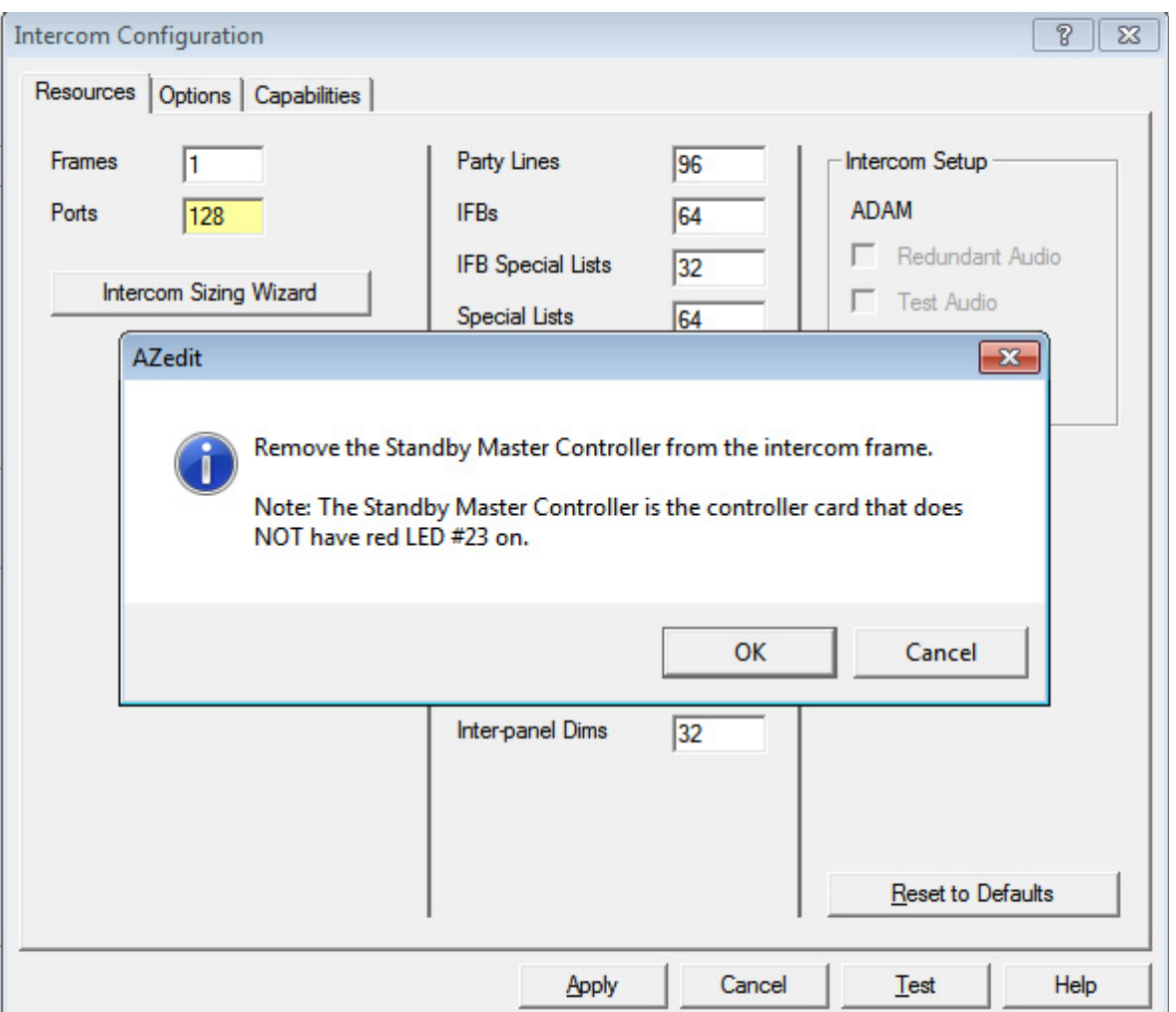

**IMPORTANT:** It is important to remove the Standby Master Controller from the intercom frame, because you configuration changes will be lost when the standby takes over when the main master controller reboots.

#### **16.** Click **OK**.

*The master card reboots.*

**IMPORTANT:** Once the master controller card reboots and AZedit re-establishes communications, with it, plug in the standby controller. The Standby controller automatically resizes itself to match the other controller's configuration.

#### <span id="page-26-0"></span>*I/O Card Status Screen*

To **open the I/O card status window**, do the following:

 **>** From the Status menu, select **I/O Cards**. *The I/O Card Status window appears.*

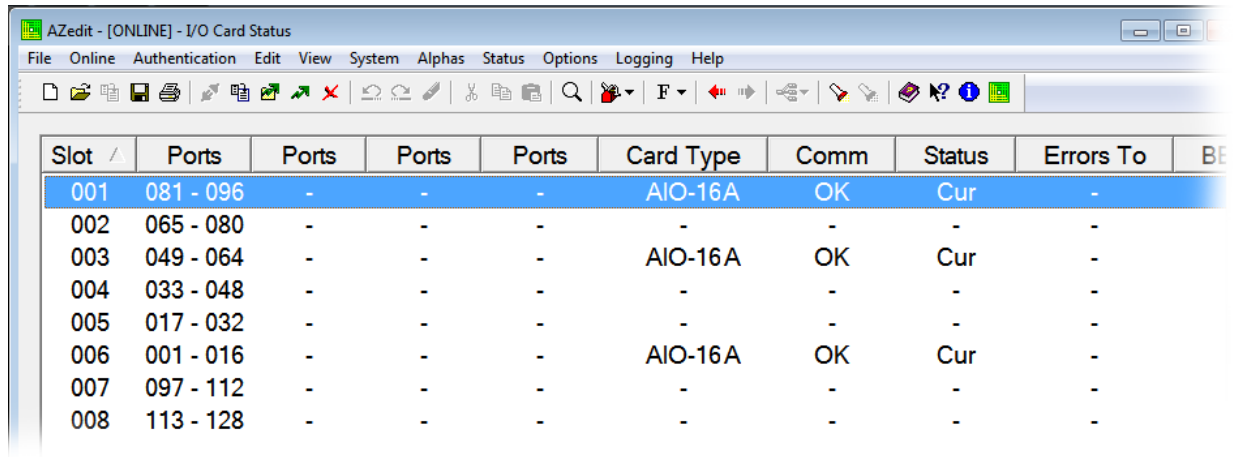

#### <span id="page-26-1"></span>**Slot Column**

The **Slot** column displays the location of the card in relation to the frame the card resides and its position in the frame. For example, 1:001 indicates the card is in Frame 1 and in Slot 1.

#### <span id="page-26-2"></span>**Ports Column (four columns)**

The **Ports** column displays the designated ports for the specific slot in the ADAM or ADAM-M. For information on Port Allocation, see ["RJ-45 Backcard" on page](#page-36-1) 37.

#### <span id="page-26-3"></span>**Card Type Column**

The **Card Type** column displays the type of card in the slot.

#### <span id="page-26-4"></span>**Comm Column**

The **Comm** column displays the communication status of the card.

Available statuses are:

- *(blank)*  no card present or card is not communicating.
- *OK* the card is communicating with the master controller.

#### <span id="page-27-0"></span>**Status Column**

The **Status** column displays the status of the information on the card.

Available statuses are:

*Cur* - the information from the master controller is current.

*Old* - the master controller has outstanding data to send to the I/O card.

#### <span id="page-27-1"></span>**Errors To Column**

The **Errors To** column displays the number of errors that have occurred in sending messages to the I/O card.

The error count wraps from 255 to 0.

#### <span id="page-27-2"></span>**BER To Column**

The **BER (Burst Error Rate) To** column displays the number of errors that have occurred in the last 10 minutes, when sending messages to the I/O card. If the master controller has been running less than 10 minutes, it prorates the number of errors that would occur in a 10 minute period at the same rate. For example, three errors in five minutes would be shown a BER of 6. The maximum displayed BER value is 255.

#### <span id="page-27-3"></span>**Errors To Column**

The **Errors To** column displays the number of errors that have occurred in sending messages to the I/O card.

The error count wraps from 255 to 0.

#### <span id="page-27-4"></span>**BER To Column**

The **BER To** column displays the number of errors that have occurred in the last 10 minutes, when sending messages to the I/ O card. If the master controller has been running less than 10 minutes, it prorates the number of errors that would occur in a 10 minute period at the same rate. For example, three errors in five minutes would be shown as a BER of 6. The maximum displayed BER value is 255.

## <span id="page-28-0"></span>*Download AIO-16A Firmware through AZedit*

- **1.** Open **AZedit**.
- **2.** From the Status menu, select **Software Versions**, then **I/O Cards**.

*The I/O Card Version Information window appears showing the current firmware version for each I/O card in the system*.

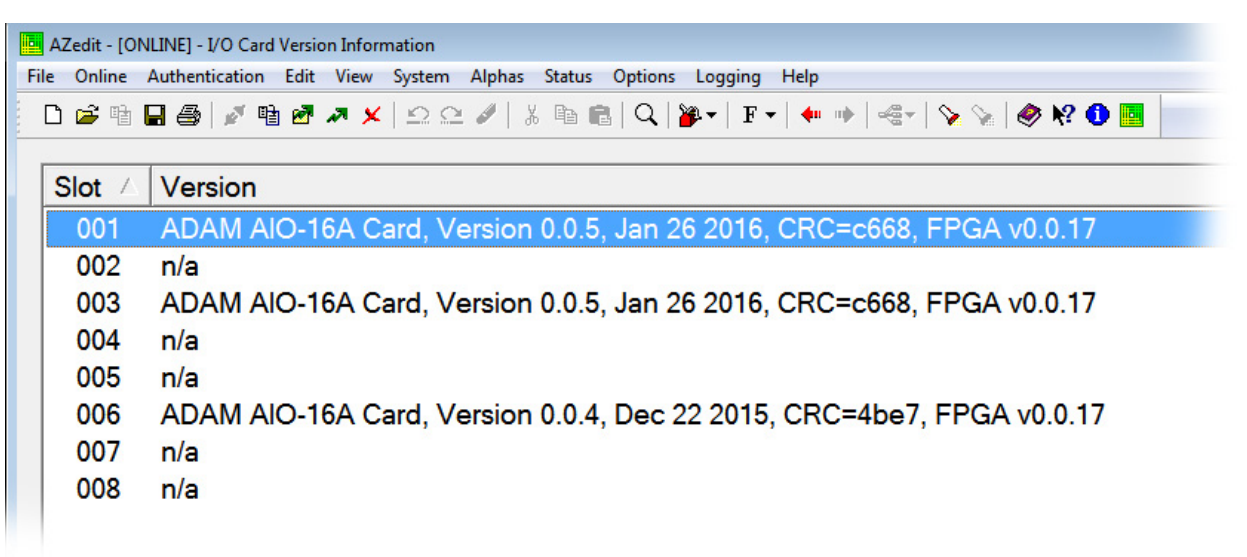

- **3.** Select the **I/O card** to update. *You can select more than one (1) card at a time by holding the Ctrl key down while you select multiple cards*.
- **4.** Right-click the **highlighted selection**.
- **5.** Select **Download Firmware...**. *The Firmware Download Window appears.*
- **6.** Using the browse feature, browse to the **file to be downloaded**.
- **7.** Click **Open**. *The Download Device Firmware window appears.*
- **8.** Click **Begin Download**. *The download begins*.

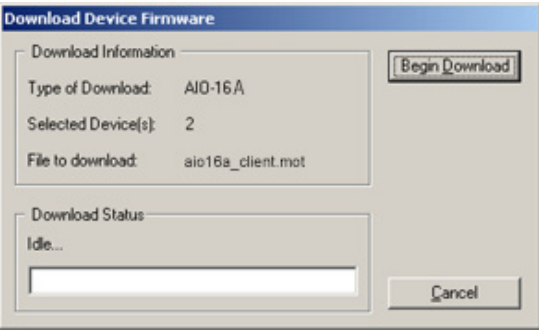

**9.** When the download is finished, click **OK**. *The AIO-16A firmware download is complete. This takes a minute or two to occur.*

**IMPORTANT:** The firmware download process includes:

- 1. AZedit opens the file and reads in the firmware image.
- 2. AZedit downloads the firmware image to the MC
- 3. An AZedit popup window appears indicating the download is finished sending the firmware to the MC.
- 4. The MC starts downloading the firmware image to the selected card(s).
- **10.** Verify the **version upgrade** in the I/O Card Version Information window is correct.

**IMPORTANT:** If an interruption occurs while the AIO-16A is reprogramming itself (i.e., the frame loses power), it restarts in boot loader mode. In this mode, it will not communicate with keypanels or pass audio. If this happens, restart the firmware download.

#### <span id="page-29-0"></span>*AIO-16A Boot Loader Mode*

**Boot Loader Mode** is used to upgrade the card firmware if it is corrupt or fails and makes downloading of new firmware impossible.

To **force the card into boot loader mode on an AIO-16A without an LED daughter card installed**, do the following:

- **1.** Remove the **AIO-16A card** from the frame.
- **2.** Install a **jumper on J36**.
- **3.** Reinstall the **AIO-16A card** in the frame. *The card starts in Boot Loader mode.*

To **force the card into boot loader mode on an AIO-16A with an LED daughter card installed**, do the following:

- **1.** With the AIO-16A installed in the frame, press and hold **push-buttons 1** and **2**.
- **2.** While push-button 1 and 2 are held, press the **RESET button**.
- **3.** Hold the **push-buttons** until the card completes its installation (about 10 seconds).
- **4.** Release the **buttons**.

*As the card comes out of reset, it is forced into boot loader mode. The green LEDs 8-23 show a single LED moving up and down the LED bank.*

**IMPORTANT:** The AIO-16A card displays it is in boot loader mode on the I/O card version screen.

## **CHAPTER 3** *Port Allocation*

#### <span id="page-30-1"></span><span id="page-30-0"></span>*Port Allocation*

The **Port Allocation Table** is used to support I/O cards with more than 16 ports. It allows you to select which card types occupy which intercom slots and which ports are allocated to each card. Up to four sets of ports can be allocated to each I/O card. Each set of ports is typically 16 ports, although in some cases a set may consist of eight ports.

**NOTE:** ADAM supports systems up to 880 ports. If you are running a multi-frame system configured for mesh wiring, you are limited to 256 ports per frame. Ring wiring allows more ports per frame. For more information, see the Tribus manual (P/N F01U315947) at www.rtsintercom.com

**IMPORTANT:** Check power limitations of each frame before building large intercom systems.

#### *Requirements:*

The **Port Allocation Table** requires the following minimum software and firmware versions:

- **•** AZedit V3.9.0
- **•** MCII-e V2.3.0

#### To **navigate to the port allocation table in AZedit**, do the following:

 **>** From the Options menu, select **Port Allocation Table**. *The Port Allocation Table window appears.*

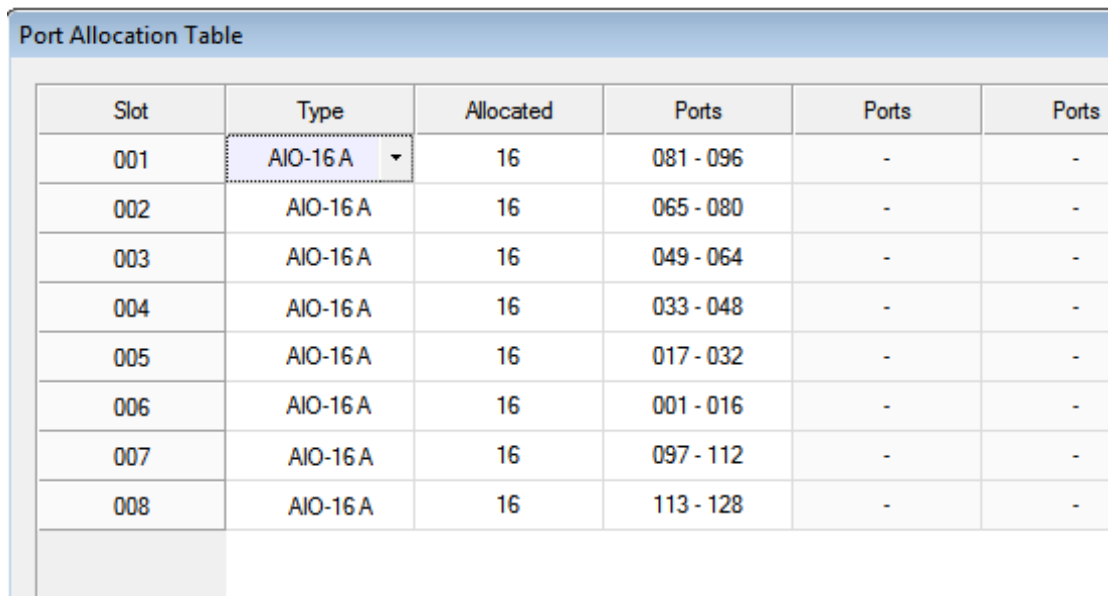

**IMPORTANT:** It is important to resize the intercom BEFORE allocating ports on the AIO-16A card. For more information, see ["Intercom Sizing Wizard" on page 19.](#page-18-2)

To **assign cards to ports**, do the following:

- **1.** In the Type column, delete as many **card types** as necessary to fit the required frame population. *Deleting the card type also deletes the port allocation information for that card.*
- **2.** In the Type column, enter the correct **card types.**

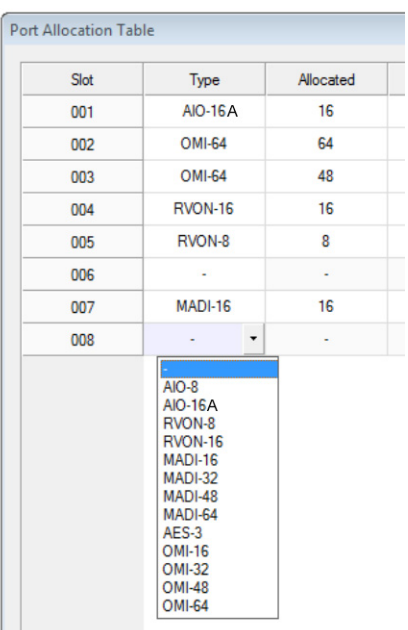

- **3.** In the Allocated column, enter the **appropriate port count**.
	- **NOTE:** The Allocated port count can be for 8, 8+8, 16, or 32/48/64 depending on the desired system architecture and the card types being fitted. When 8+8 or a port count other than 16 is used, fill in additional port count columns. A port count of 8+8 specifies that two separate groups of eight ports are allocated to a 16-port card, and the two groups of ports are not necessarily contiguous.

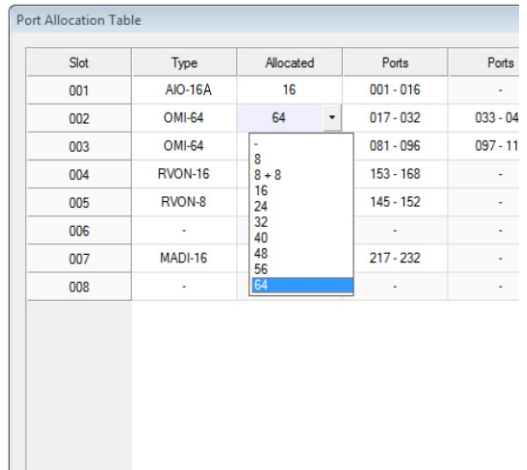

**4.** In the Ports column, enter the correct **port range**.

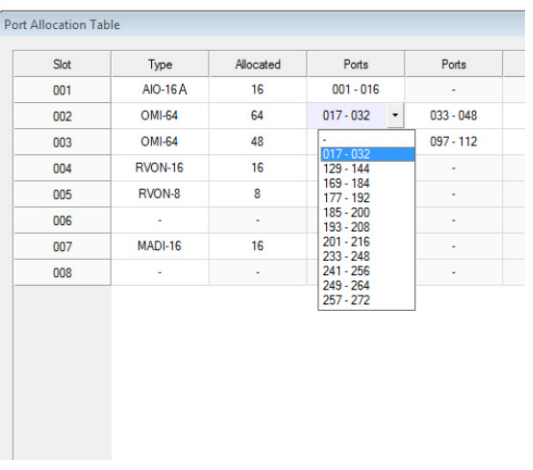

#### **5.** Click the **Test button**.

*The mapping is tested.*

**NOTE:** A pop-up window appears if mapping fails. Check column entries and correct as necessary.

#### **6.** Click the **Apply button**.

*The mapping is applied to the frame. The frame(s) may need to reboot after the mapping is applied.*

**IMPORTANT:** In the Port Allocation Window, a warning column shows if there are wrong card types and/or unallocated ports.

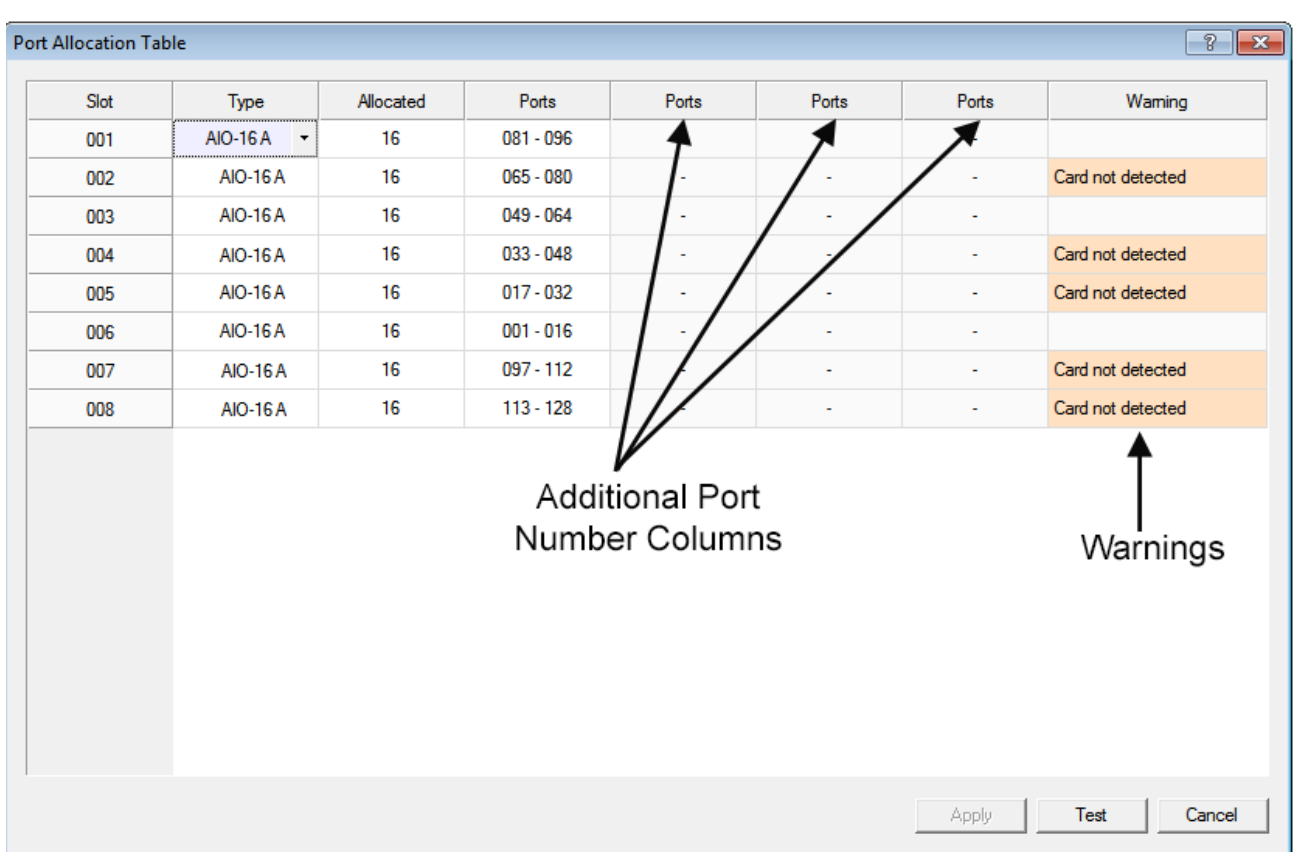

## <span id="page-36-1"></span>**APPENDIX 4**  *RJ-45 Backcard*

<span id="page-36-0"></span>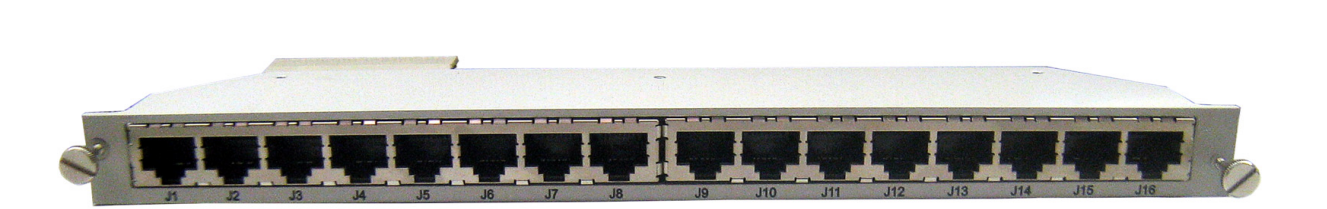

With its 16 RJ-45 connectors, the RJ-45 backcard eliminates the need for a breakout panel to connect keypanels to the intercom. The design lends to a more organized wiring scheme and an easier intercom system setup.

This connector card supports both RJ-45 and RJ-12 connector plugs, as well as 568A, 568B and USOC wiring.

**IMPORTANT:** The RJ-45 backcard connector card is specifically designed for the AIO-16 or AIO-16A Input/Output card for the ADAM-M intercoms system and is not compatible with any other card or intercom system. Because of the extended card size it can only be installed in slots 1-6.

To **install the RJ-45 back card into an existing ADAM-M frame**, do the following:

- **NOTE:** The following instructions can be used for installing an RJ-45 backcard in a new ADAM-M system with blank card plates.
- **1.** If present, remove the **AIO-16A front card** associated with the slot you want to use for the RJ-45 backcard.

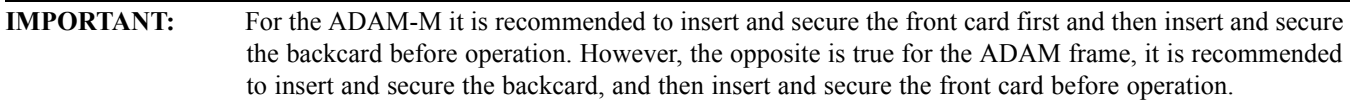

- **2.** Using a Phillips head screwdriver, remove the **screws** holding the MDR backcard, SCSI backcard, or blank card plate in the slot.
- **3.** Remove the **MDR**, **SCSI backcard**, or **blank card plate.**

**4.** Using a Phillips head screwdriver, remove the **two (2) screws** of the adjoining extended card plate on the rear of the chassis.

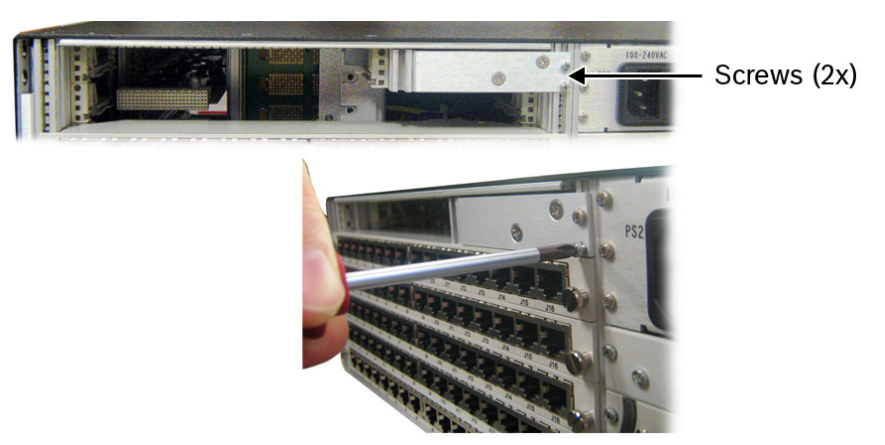

**5.** Using a long shaft Phillips head screwdriver, remove the **collared screw** inside the chassis.

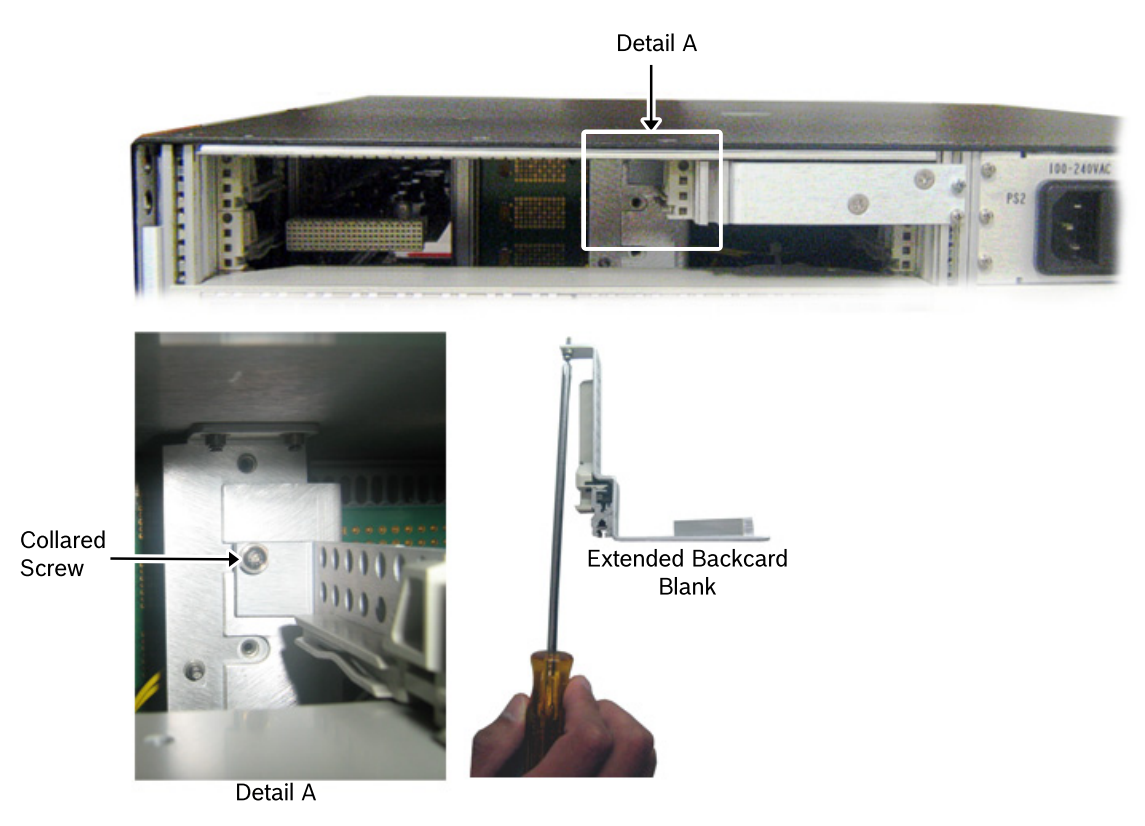

**6.** Carefully remove the **extended card plate** from its slot.

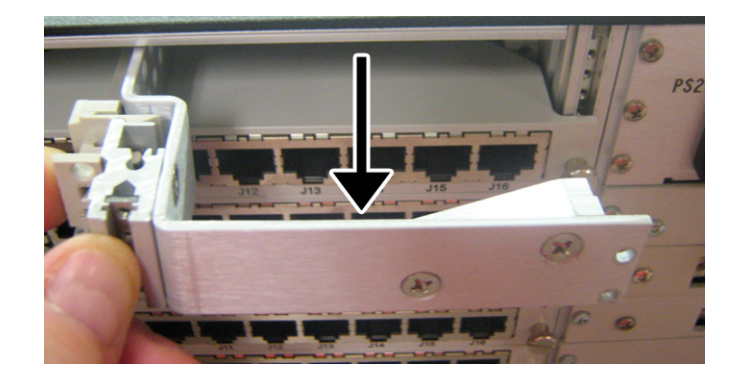

- **7.** Taking care to fit the RJ-45 Backcard in the guides properly, place the **card** in the desired slot.
- **8.** Applying even pressure on each end of the backcard, push the **card** into place. The backcard should be flush with the chassis rails on both sides.

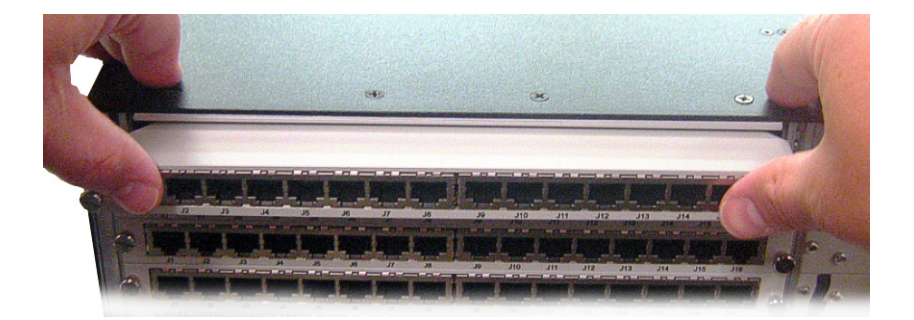

**9.** Using your fingers or a flat-head screwdriver, tighten the **two (2) thumbscrews** on either end of the backcard into the chassis frame.

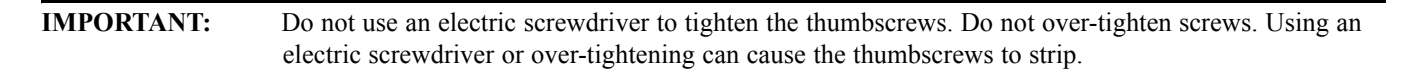

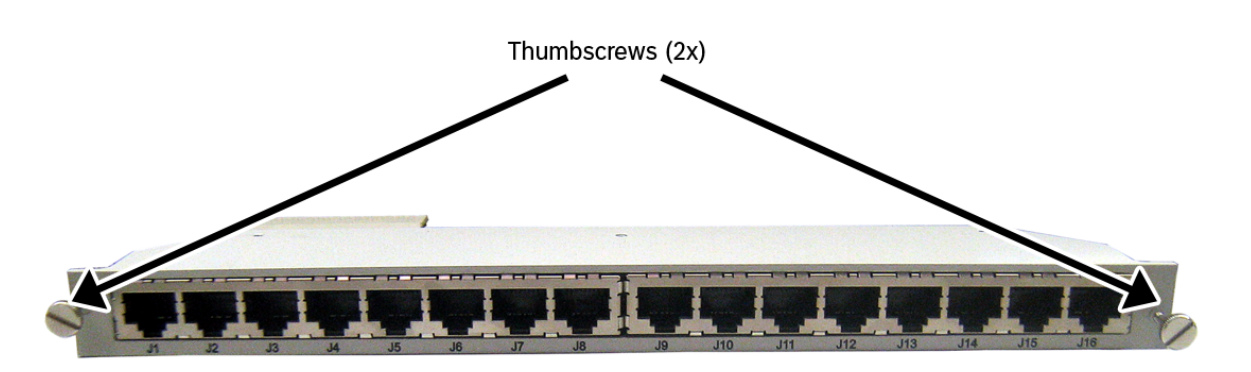

**10.** Replace the AIO-16A front card you initially removed, taking care to properly seat it in the slot.

To **remove the RJ-45 backcard from the ADAM-M**, do the following:

- **1.** Using your fingers or a flat-head screwdriver, loosen the **two (2) thumbscrews** from the ADAM M chassis, being careful not to remove the screws from the RJ-45 backcard.
- **2.** Grasping the thumbscrews, pull the **RJ-45 backcard** from the ADAM-M chassis.

### <span id="page-39-0"></span>*Connector Pin Outs*

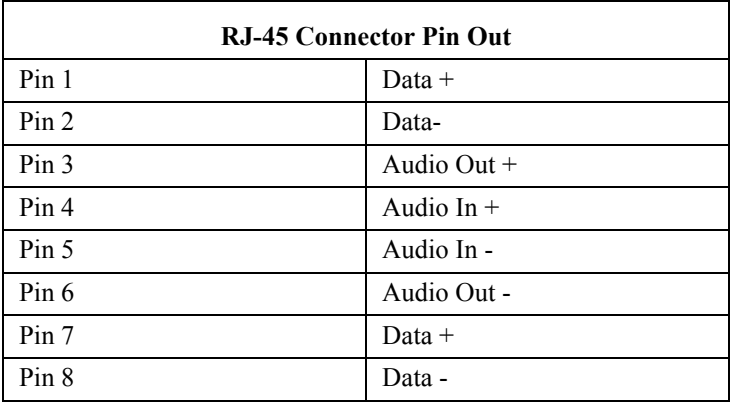

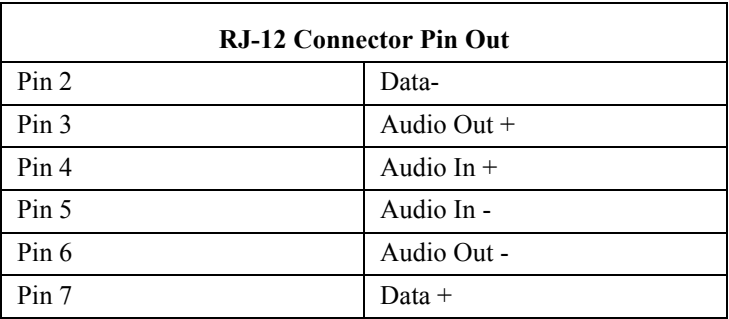

<span id="page-40-0"></span>*Notes*

## **Bosch Security Systems, Inc.**

12000 Portland Avenue South Burnsville, MN 55337 U.S.A. www.boschcommunications.com